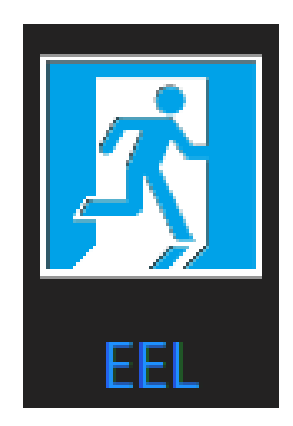

# **EEL User Manual**

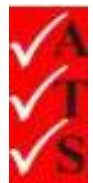

## Version Control

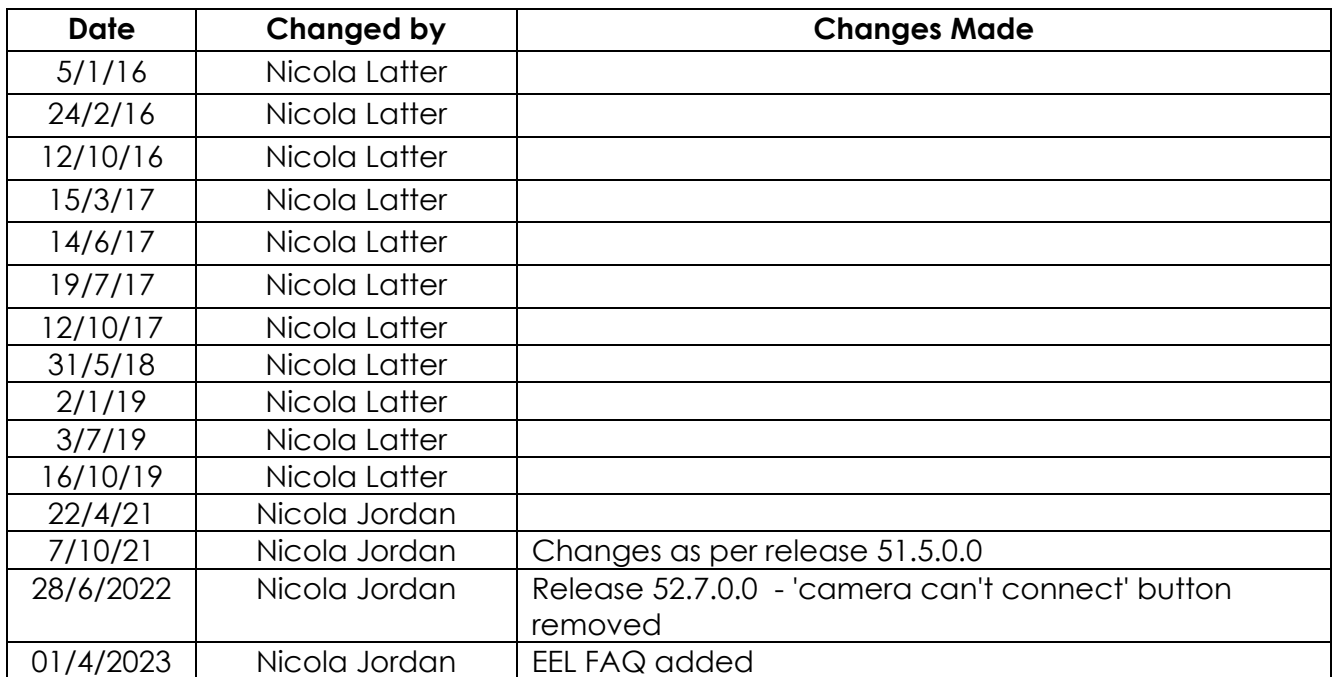

## **Table of Contents**

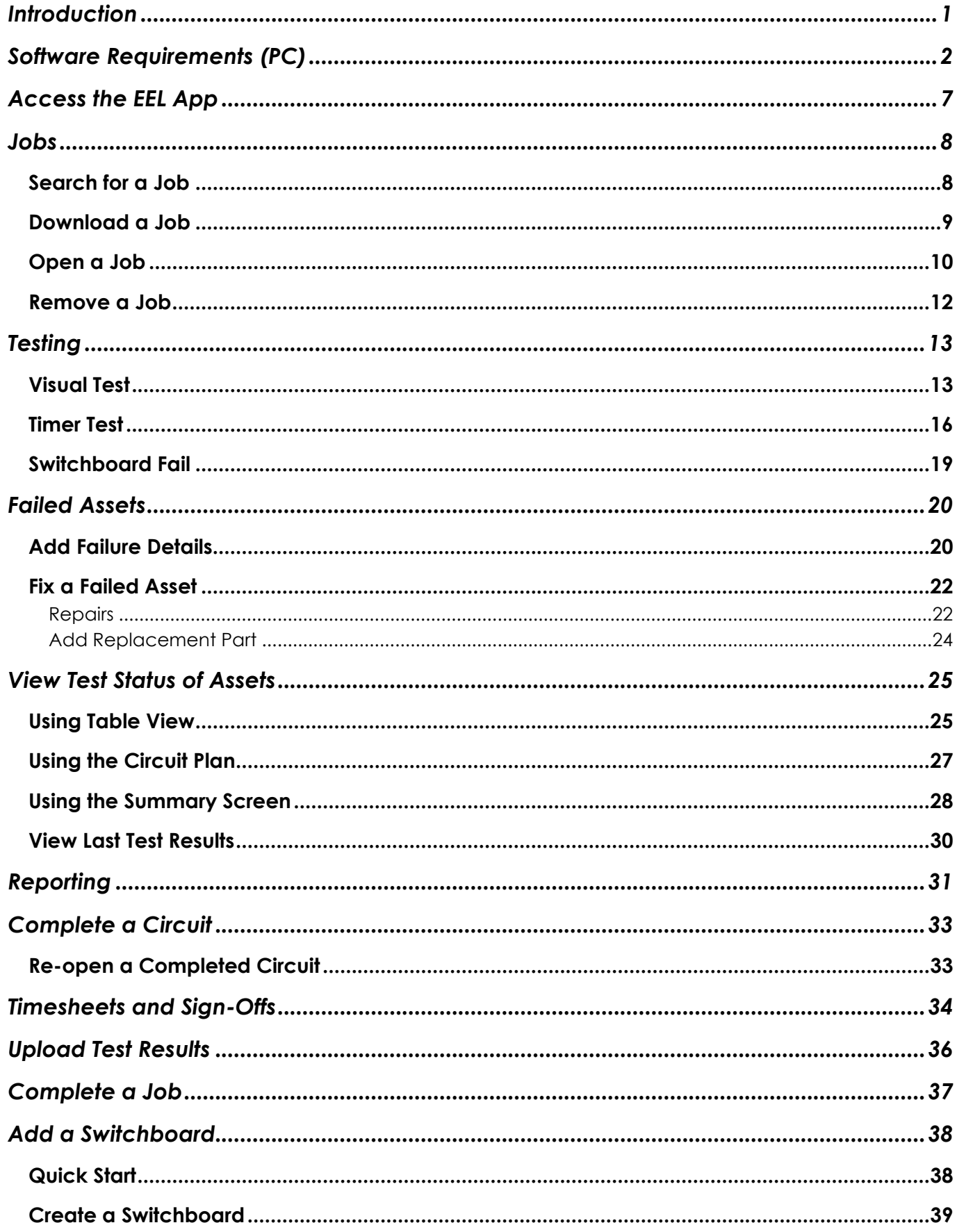

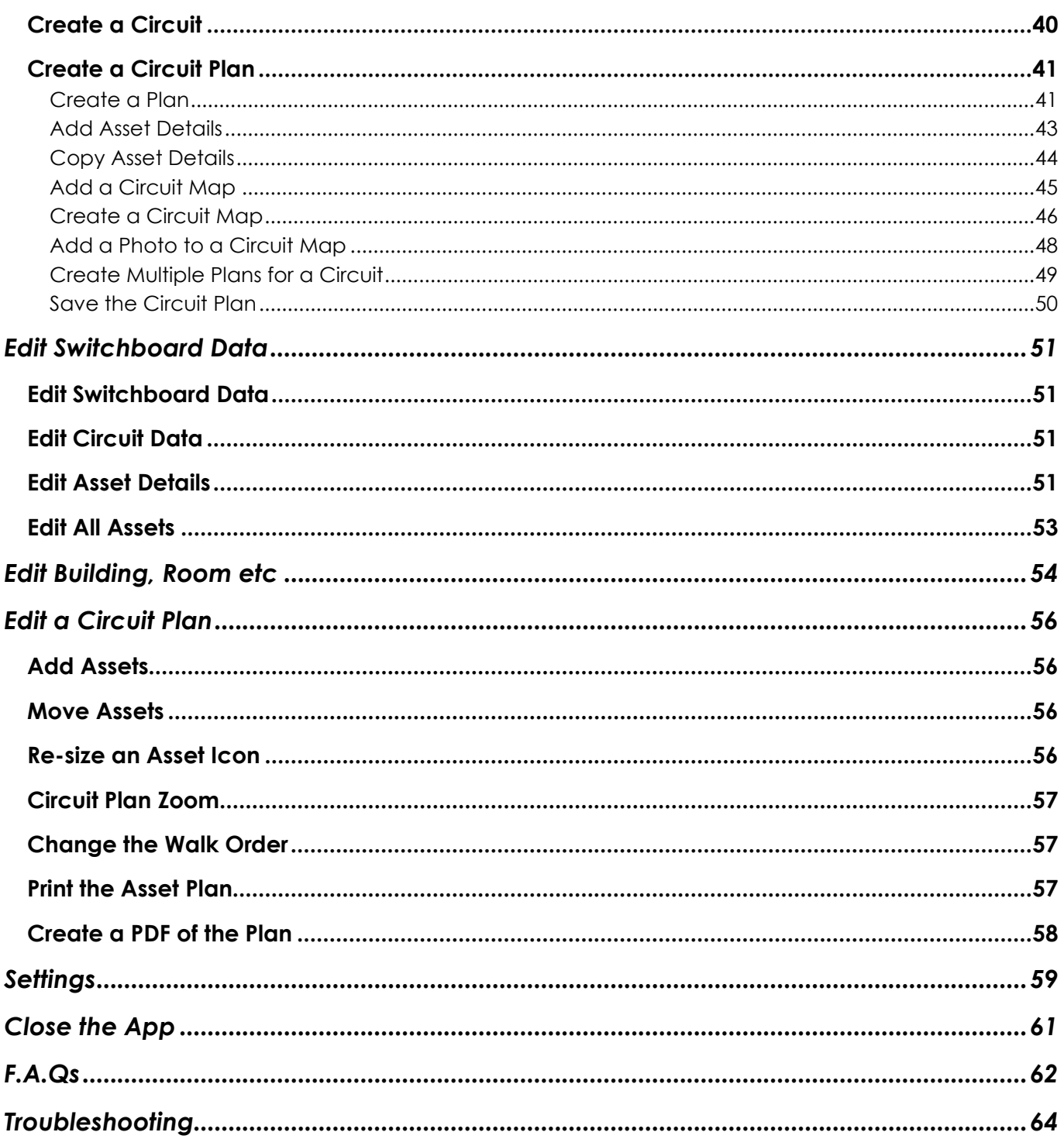

## <span id="page-4-0"></span>**Introduction**

EEL is the test system for emergency exit and emergency lighting installed at a site. It is part of the AIRS suite of apps which also includes Neo and Fire.

EEL is an app running on a Windows based tablet.

This document details how to use the EEL app,

------------------------------------------

#### **FOR DOCUMENTATION REGARDING INSTALLING THE APP USE THE LINKS ON THE WEBSITE:**

**[www.datatransformation.com.au/Software/neo/neo.html](http://www.datatransformation.com.au/Software/neo/neo.html)**

## <span id="page-5-0"></span>Software Requirements (PC)

#### **IMPORTANT**

**Ensure the following requirements are fulfilled on the PC to avoid data loss or corruption.**

- **1. If OneDrive is not being used, stop synchronising with OneDrive.**
- **2. If the PC is only being used for test and tagging, uninstall the antivirus software.**
- **3. If the antivirus software is required, exclude the AIRS files from the antivirus check.**
- **4. Ensure the EEL app is closed before shutting down the PC.**

How to stop the PC synchronising with OneDrive

1. In File Explorer, right click on the OneDrive folder.

OneDrive - THE TICK GROUP PTY LTD

2. Select **Choose OneDrive files to sync** from the menu.

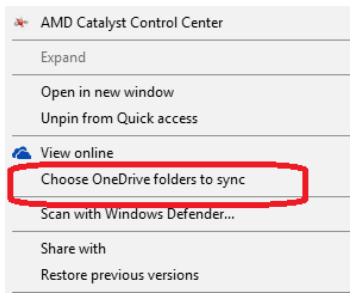

3. Uncheck **Sync all files and folders in my OneDrive.**

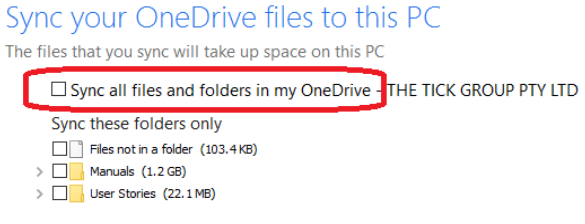

4. Click **OK.**

How to uninstall the antivirus software

- 1. Click the 'Start' icon
- 2. Click **Settings.**

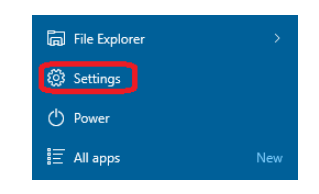

3. Click **System.**

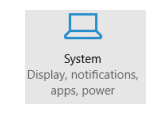

4. Select **Apps and Features** from the menu.

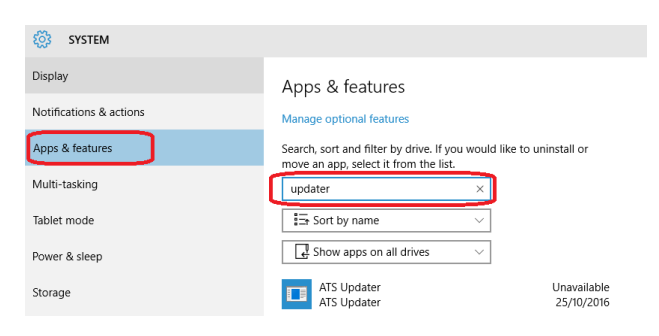

- 5. Enter a search term for the antivirus software, for example Windows Defender.
- 6. Click on the required program name in the list.

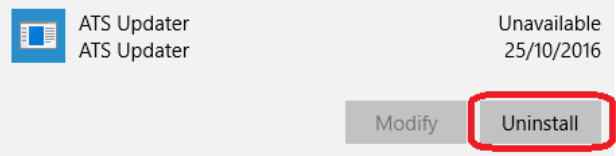

7. Click **Uninstall**.

How to exclude AIRS from the antivirus check

- 1. Click the 'Start' icon
- 2. Click **Settings.**

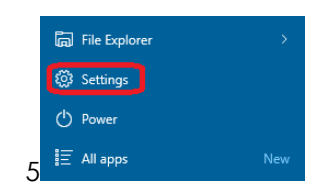

3. Click **Update & Security.**

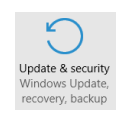

4. Select **Windows Defender** or **Windows Security** (depending on version of Windows).

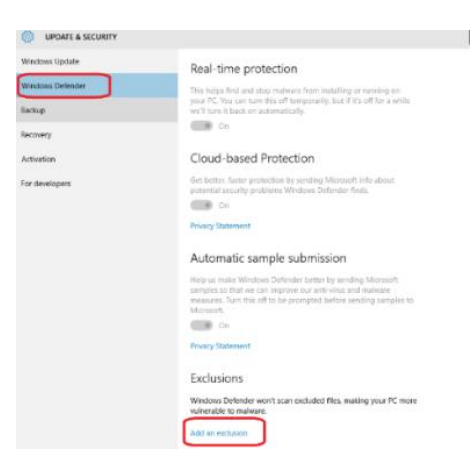

- 5. Select **Add an exclusion**.
- 6. Select **Exclude a folder**.

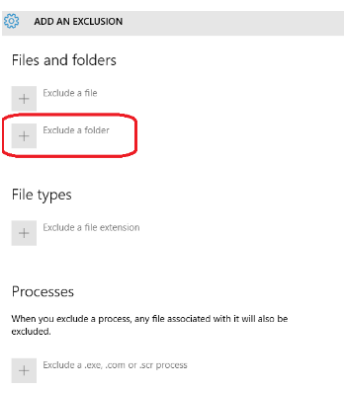

7. Select the 'A3' folder from Documents (My Documents),

#### 8. Click **Exclude this folder**.

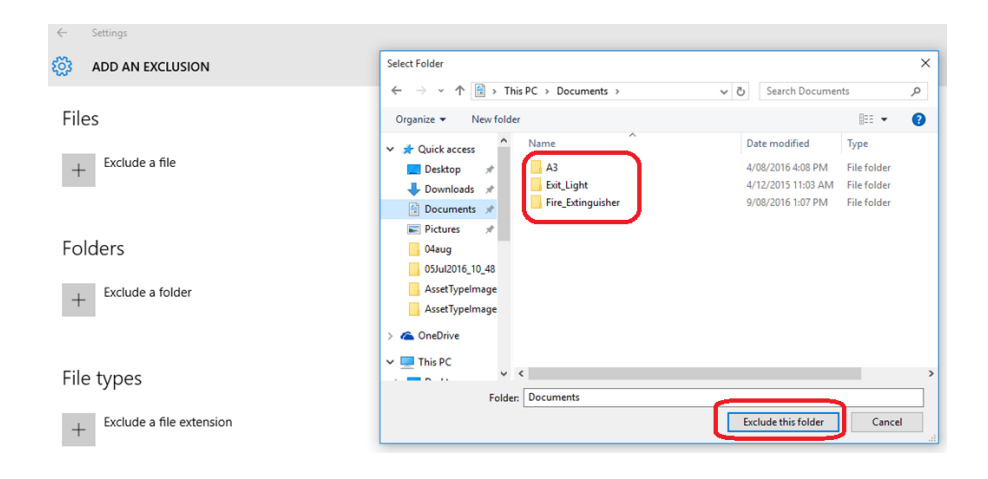

- 9. Repeat the above steps for the **Fire\_Extinguisher**, **Exit\_Light** and **AIRS** folders.
- 10. Folders will be listed as excluded.

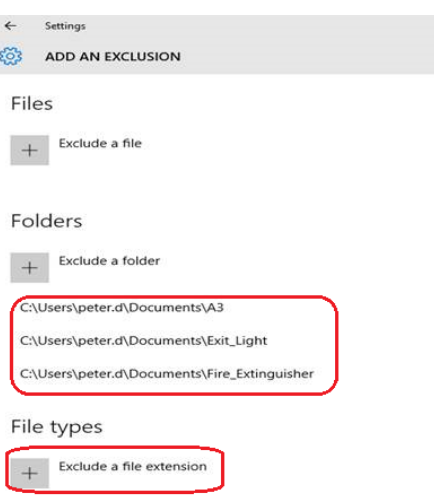

11. Select **Exclude a file extension**.

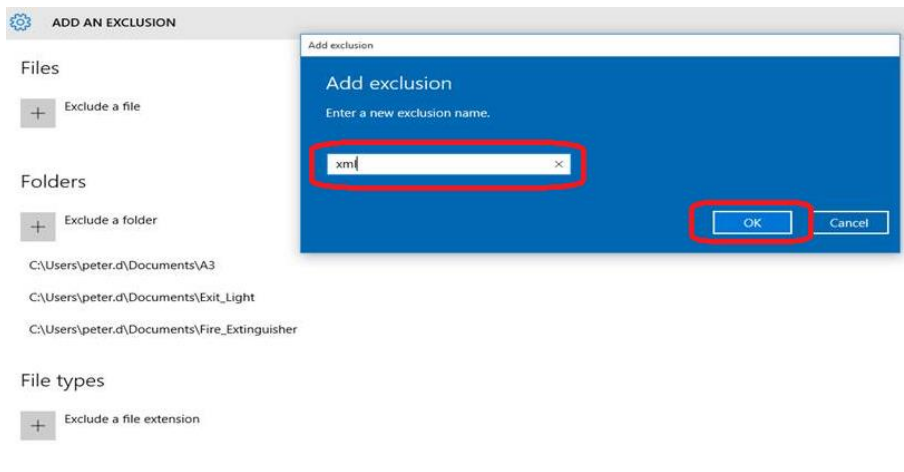

- 12. Enter type **xml**.
- 13. Click **OK**.
- 14. Repeat for type **.xml**.
- 15. File extensions are listed as excluded.

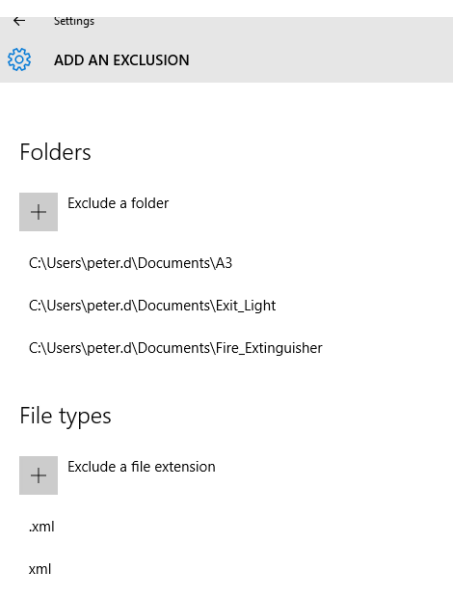

## <span id="page-10-0"></span>Access the EEL App

1. Ensure the tablet is connected to Wi-Fi / mobile data.

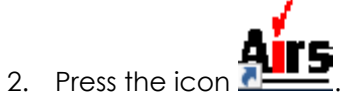

- 1. At the logon screen, enter your User ID and password:
	- User ID is your Tech Id
	- $\bullet$  Password = 1234
- 2. Press **Log In**. The AIRS suite opens.
- 3. Press on the 'EEL' tab on the left side of the screen.

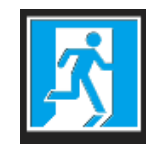

4. The 'Available Clients' screen opens.

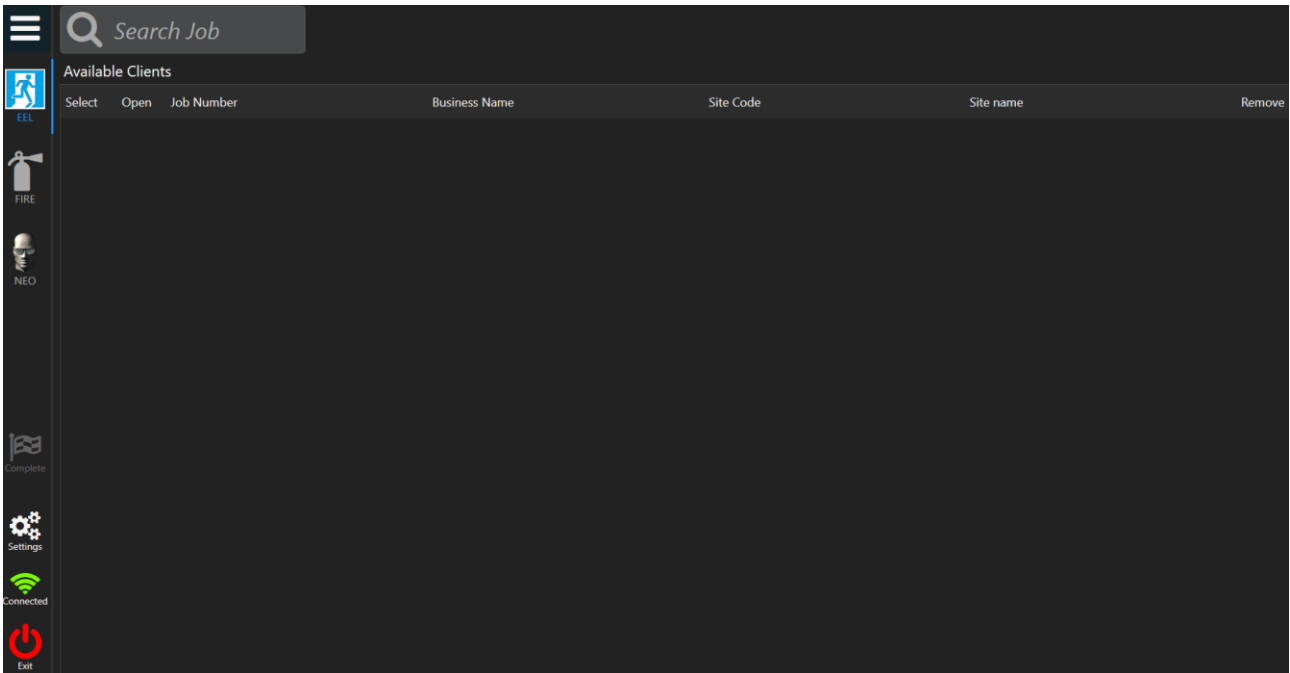

*Note*: Ensure the Wi-Fi icon is green. If it is red, click on the icon to reconnect.

## <span id="page-11-0"></span>Jobs

### <span id="page-11-1"></span>*Search for a Job*

1. Enter the job number in the 'Search Job' box at the top of the screen.

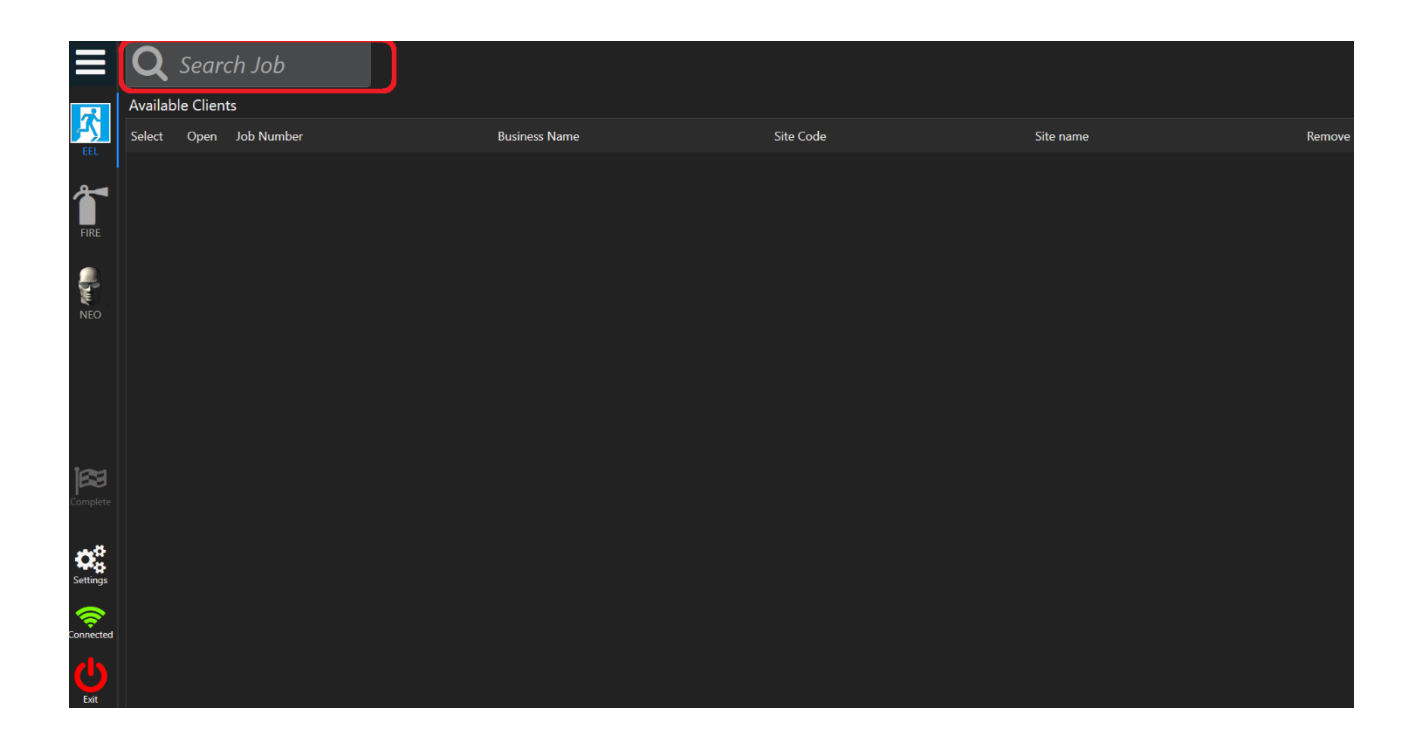

2. Once a job number is entered, the 'Search' button appears. Press search

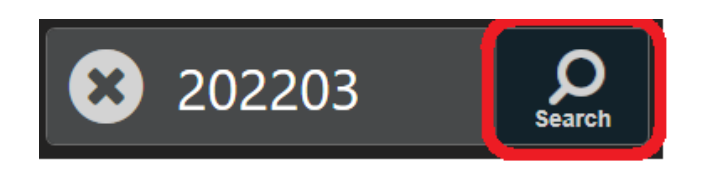

3. The job appears at the top of the screen.

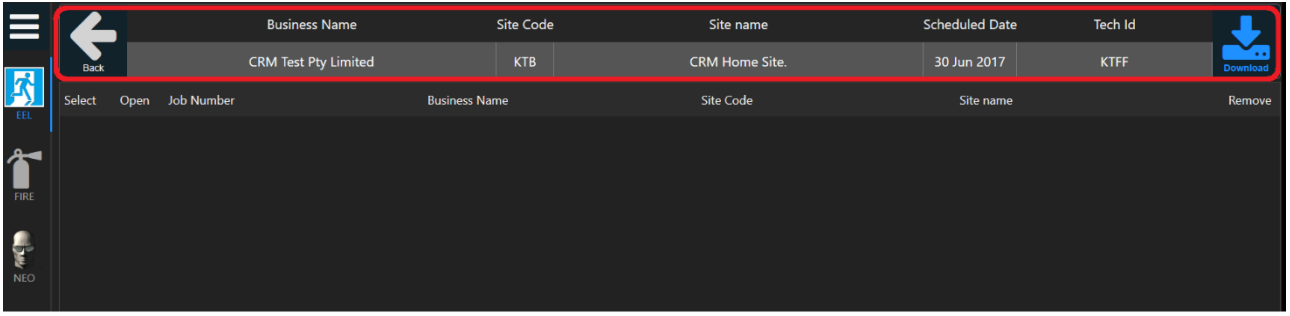

### <span id="page-12-0"></span>*Download a Job*

A job must be downloaded before it can be opened.

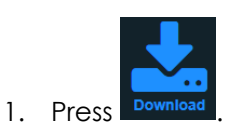

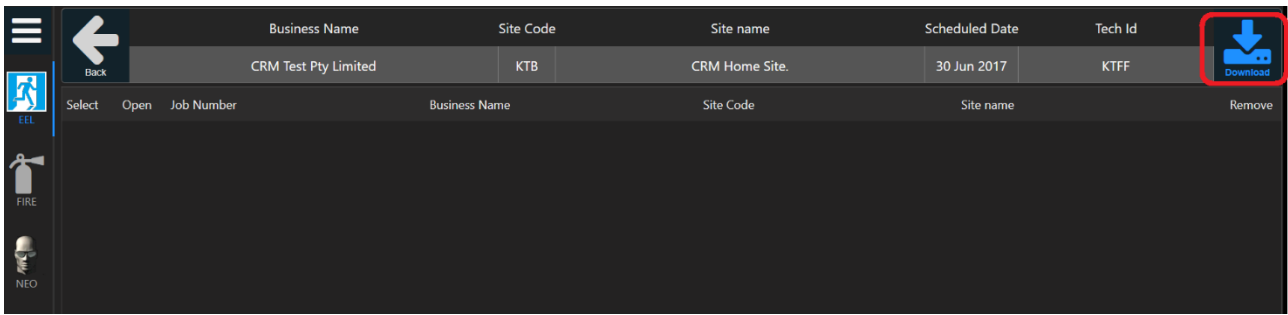

2. The job is downloaded.

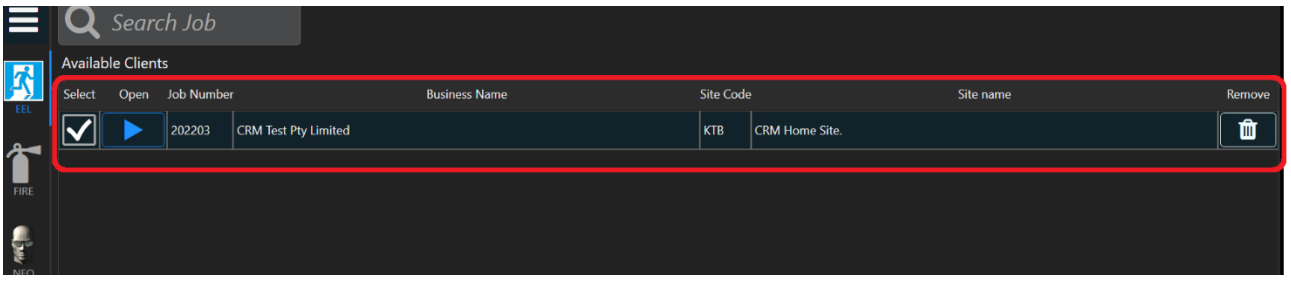

#### *Note:*

When attempting to download a job, the logged in tech ID is checked against work order technician list. If you are not in the list, you will not be able to download the job. This helps prevent accidentally downloading an incorrect job.

Job '222345' is not assigned to you!

Please search for another job. or

Contact ATS for further assistance.

3. The job is now downloaded and can be opened.

### <span id="page-13-0"></span>*Open a Job*

1. Ensure the job is selected.

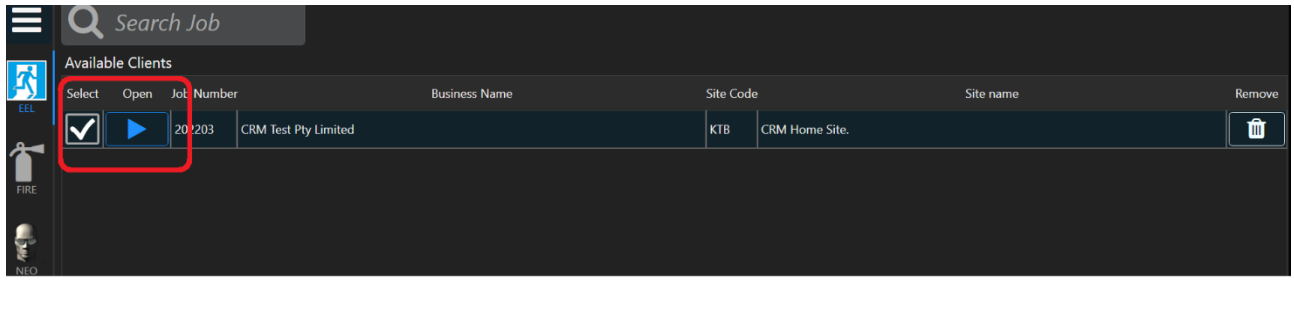

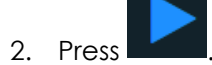

*Note*: The 'Open' icon will be inactive until a job is selected.

- 3. Enter the Booking Key
	- When opening a job in AIRS, a Booking Key is now required.
	- This is generated in the booking in the Field Service app once the safety checklist has been completed.

(Refer to the 'M365 Field Service Manual' document for more details.)

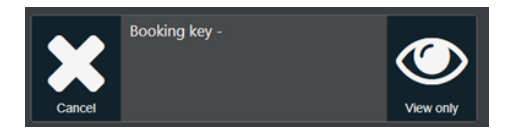

- Enter the Booking Key into AIRS.
- Once the booking key is entered into one of the AIRS apps, the job can be opened in any of the apps on that day.

*Note***:** A Booking Key is required per booking per day.

4. The job opens displaying the 'Selected Client Switchboards' screen. This shows the downloaded switchboard and circuit data.

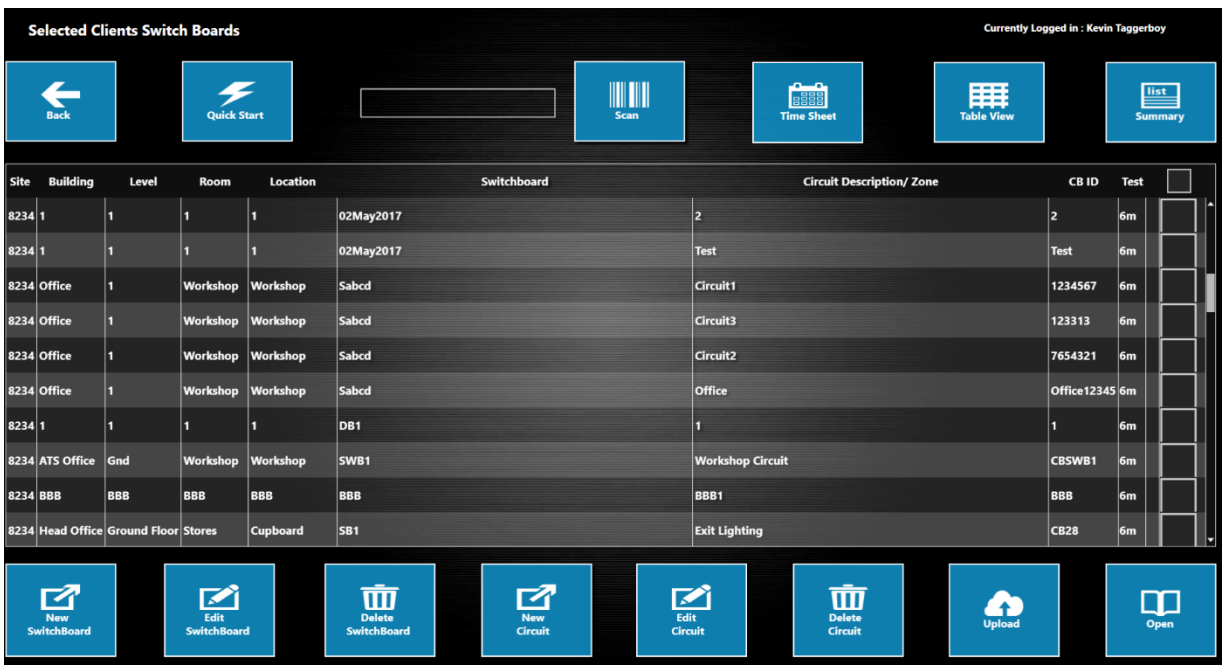

**Note:** If the required switchboard does not appear, refer to the section ['Add a Switchboard'](#page-40-1).

5. Assets can now be tested. Refer to the section ['Testing'](#page-16-0).

### <span id="page-15-0"></span>*Remove a Job*

1. Ensure the required job is selected.

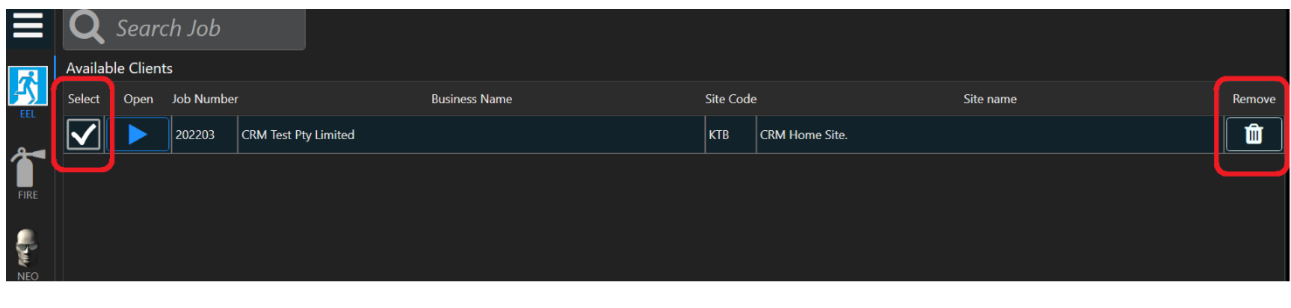

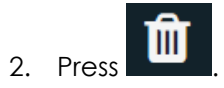

*Note*: The 'Remove' icon will be inactive until a job is selected.

<span id="page-16-0"></span>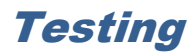

There are 2 parts to testing:

- Visual testing
- Timer testing

A visual test must be carried out before a timer test.

Visual and timer test results can be entered on the circuit plan or table view screen.

### <span id="page-16-1"></span>*Visual Test*

#### **Using the Circuit Plan**

- 1. Press in the checkbox to select a circuit on the 'Selected Clients Switchboards' screen.
- **DE** 2. Press op
- 3. The circuit plan displays.

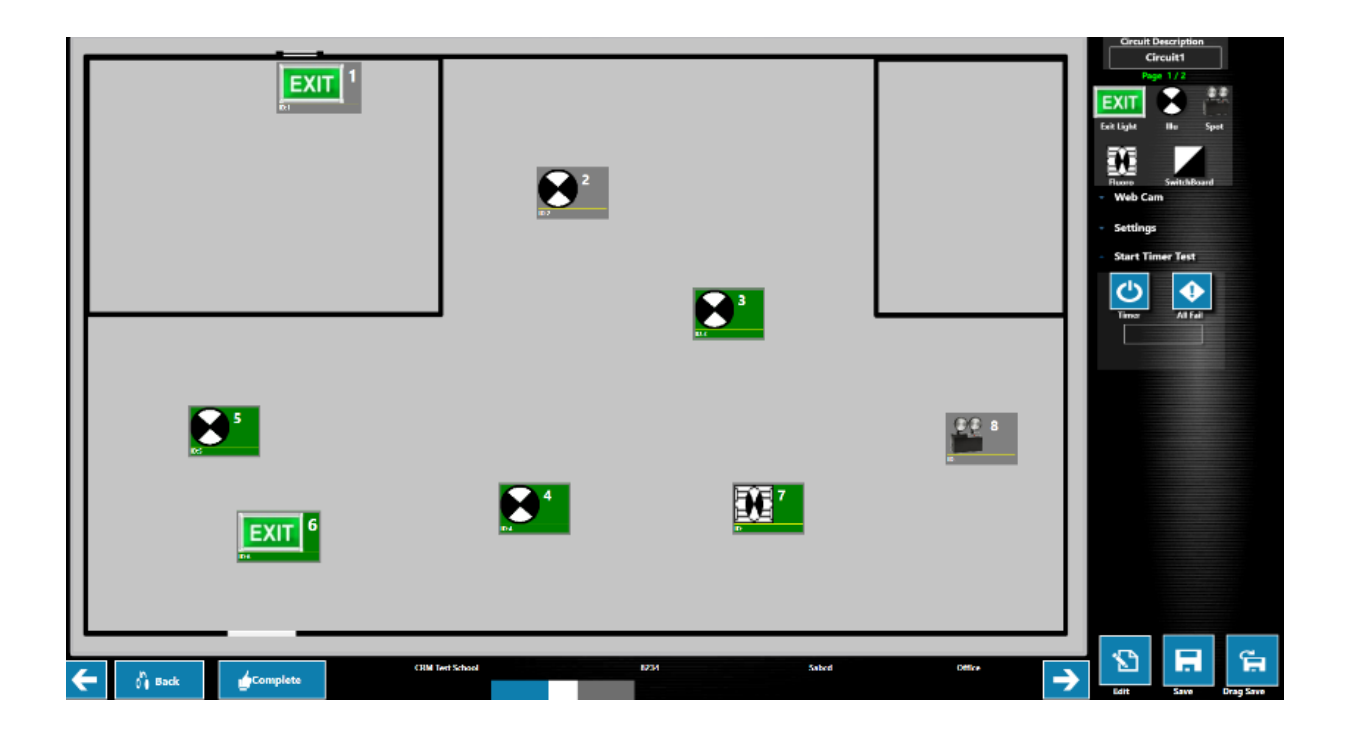

- 4. If the asset passes the visual test, press or click on the asset icon. The icon becomes green.
- 5. If the asset fails the visual test, press and hold or double click on the icon to open the test result screen. Or right click on the asset icon and choose **Pass / Fail** from the menu.

6. Use the slider bar to change the status to fail.

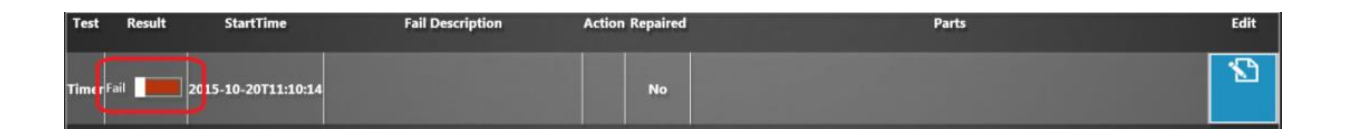

7. Refer to the section '**Fail[ed Assets'](#page-23-0)** if further details are required.

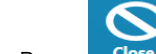

- 8. Press Close to return to the circuit plan.
- 9. The background colour of the icon indicates the status:

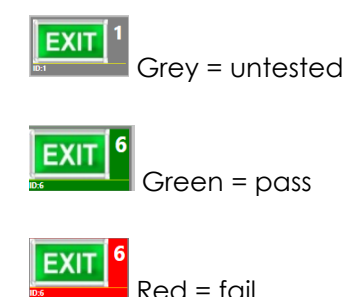

10. Press  $\overline{\bigcirc}$  **Back** once all tests are completed to return to the 'Selected Client Switchboards' screen.

#### *Notes*:

- It is possible to open plans for multiple circuits.
	- − Use the top checkbox on the 'Selected Clients Switchboards' screen to select all circuits.
	- − The company / site / switchboard details are shown at the bottom of the circuit plan screen.
	- − Use the left and right arrows in the bottom corners to scroll between the plans.

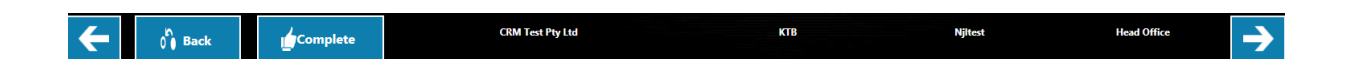

• The number of plans for a circuit is indicated in the top right corner of circuit plan screen. The circuit name and page number are displayed.

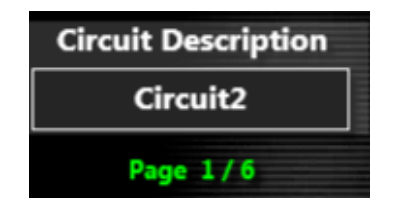

#### **Using Table View**

1. Press in the checkbox to select a circuit on the 'Selected Clients Switchboards' screen.

用用

2. Press Table View at the top of the screen.

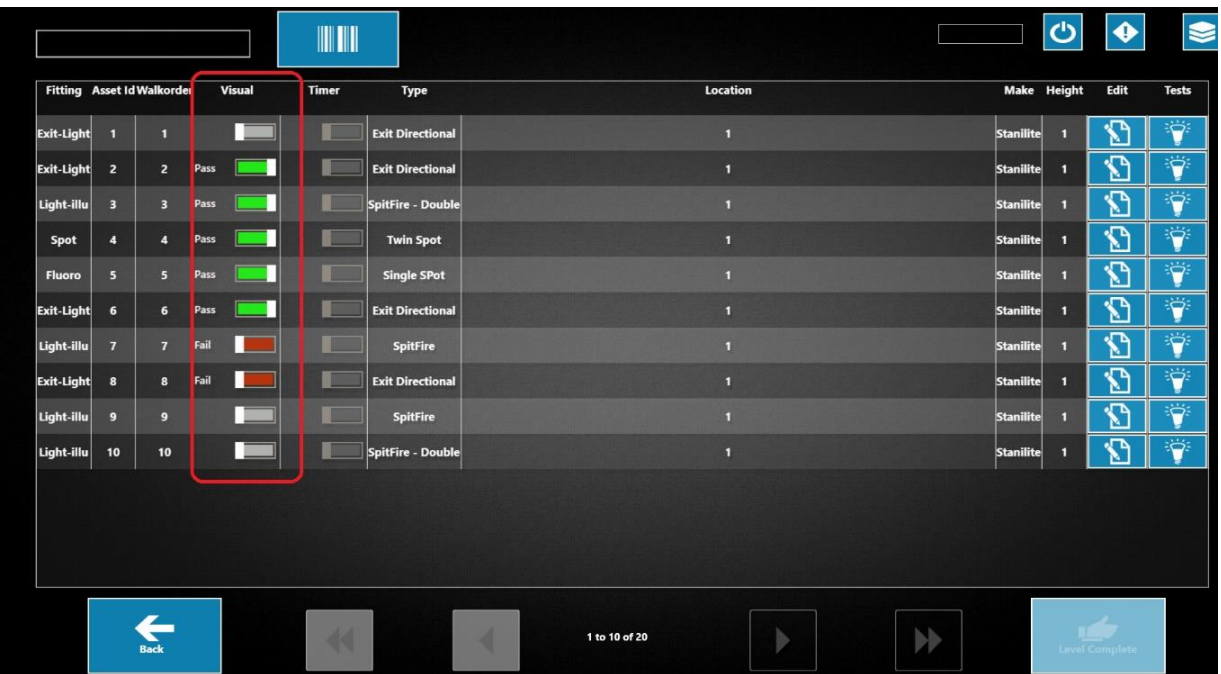

3. The test status is indicated as follows:

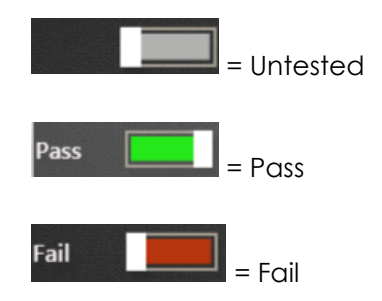

- 4. Use the slider bar in the 'Visual' column to change the pass/ fail status of the asset. Or click once for a pass, double click for a fail.
- 5. If changing to a fail status, the test results screen is displayed. Refer to the section ['Failed Assets'](#page-23-0) if further details are required.

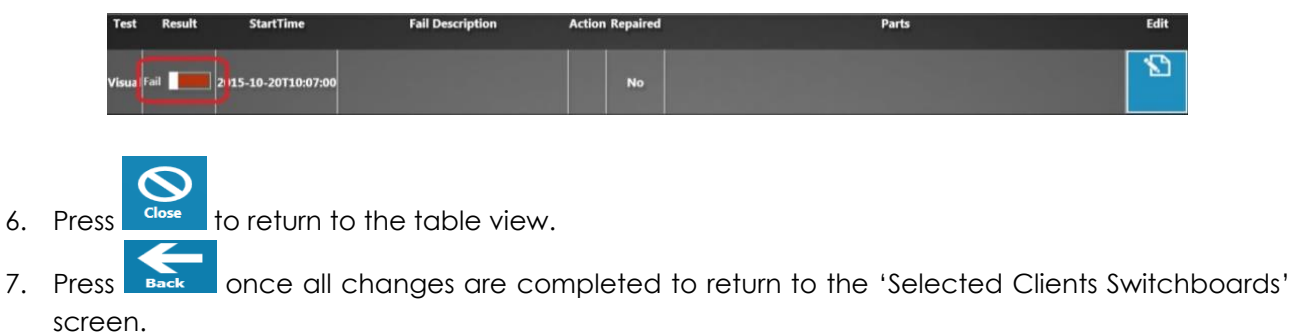

<span id="page-19-0"></span>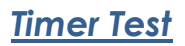

Multiple timers can be running at a time on different circuits. Active timers can be seen on the 'Selected Clients Switchboards' screen:

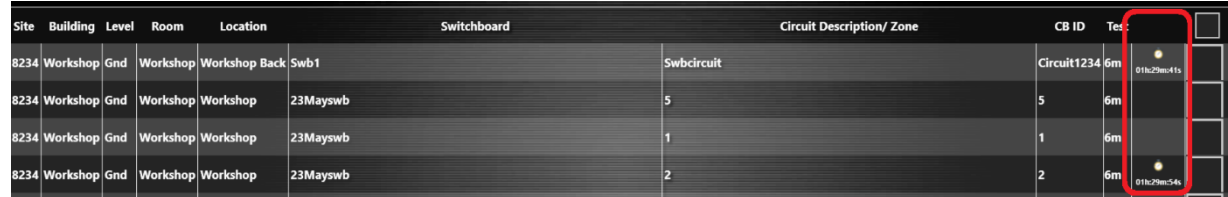

#### **Using the Circuit Plan**

1. Press **Start Timer Test** on the circuit plan screen.

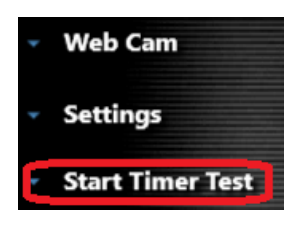

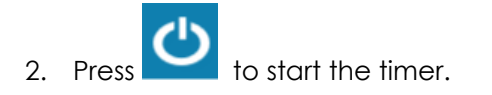

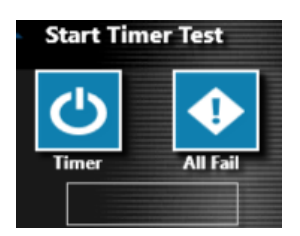

- 3. A 90-minute countdown timer starts.
- 4. All assets have a pass status by default. The asset must have had a visual test to allow a timer test.
- 5. If an asset fails the timer test, press on it. The icon changes to red. The colour of the icon indicates the test status:

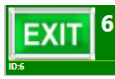

Visual pass. Timer pass.

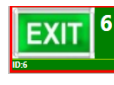

Visual pass. Timer fail.

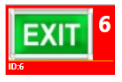

Visual fail. Timer fail.

- 6. If changing to a fail status, refer to the section ['Failed Assets'](#page-23-0) if further details are required.
- 7. To stop the timer test:

Press **All timer results for the circuit will be deleted.** Press **that** to automatically fail all assets.

- 8. At the end of 90 minutes (if the timer has not been manually stopped) the test will finish. Restart the timer if more testing time is required.
- 9. Press **once all tests are completed to return to the 'Selected Client Switchboards'** screen.

*Note*: It is necessary to stop all timers before closing the app.

#### **Using Table View**

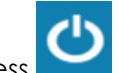

1. Press  $\sim$  in the top right of the table view screen.

- 2. A 90-minute countdown timer starts.
- 3. All assets have a pass status by default. The asset must have had a visual test to allow a timer test.
- 4. If an asset fails the timer test, use the slider bar in the 'Timer' column to change the status to fail. Or click to change the status.

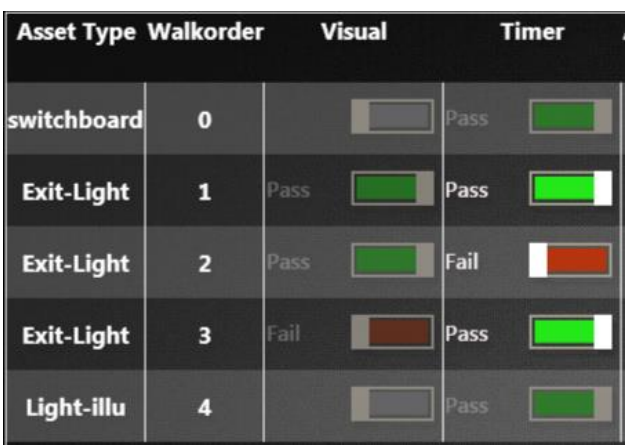

- 5. If changing to a fail status, refer to the section ['Failed Assets'](#page-23-0) if further details are required.
- 6. To stop the timer test:

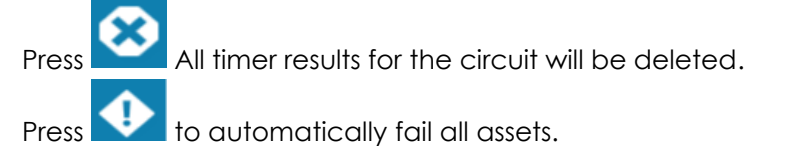

- 7. At the end of 90 minutes (if the timer has not been manually stopped) the test will finish. Restart the timer if more testing time is required.
- 8. Press Back once all tests are completed to return to the 'Clients Switchboards' screen.

*Note*: It is necessary to stop all timers before closing the app.

### <span id="page-22-0"></span>*Switchboard Fail*

- EEL switchboards can now be failed when there is no dedicated EEL circuit, instead of having to fail all the fittings and add a photo for each one when there is nothing wrong with the fittings.
- Failing the switchboard ends the testing.
- By default, the switchboard will be in a passed state and nothing more needs to be done if it is a pass.

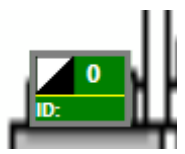

1. If the board fails, no other testing is possible. Press and hold, or right click on the switchboard and select the Pass/Fail option.

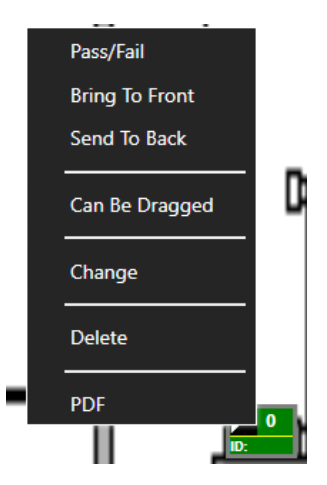

2. Confirm you wish to continue.

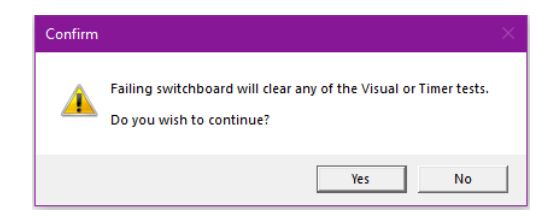

3. Add the required photos and save.

## <span id="page-23-0"></span>Failed Assets

For failed assets, it may be necessary to add details of the issue, or it may be possible to repair the asset.

#### <span id="page-23-1"></span>*Add Failure Details*

 $\mathbf{E}$ 

1. On the circuit plan screen, press and hold or double click the icon to open the test result screen. Or right click on the asset icon and choose **Pass / Fail** from the menu.

On the table view screen, press for the required asset.

- 2. Ensure the status is set as 'Fail' in the 'Result' column.
- 3. Press and against the visual or timer test to open the failure details screen.

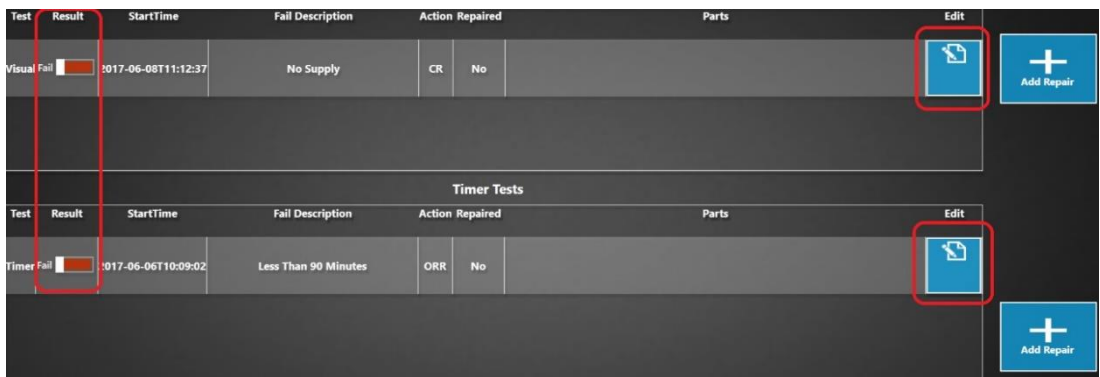

4. Use the 'Detail Description of Failure' box to add comments about the failure.

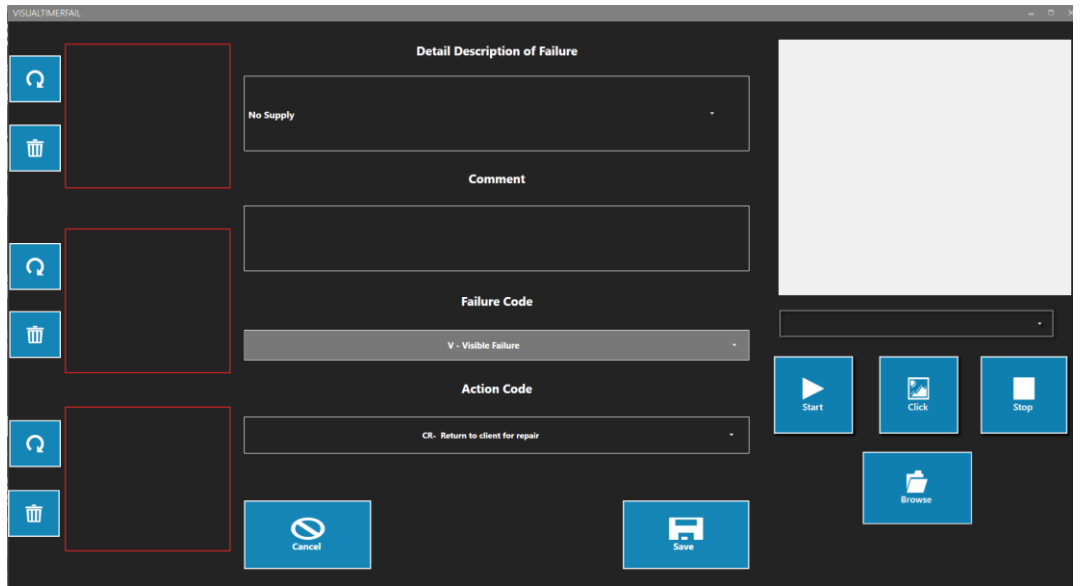

- 5. 'Failure Code' is set as 'E Electrical Failure' or 'V Visual Failure'. It is not possible to change this.
- 6. Change the 'Action Code' using the dropdown arrow if required.
- 7. Use the webcam to capture **3 images** of the failed asset. Or browse to choose a previously saved photo. Photos appear in the boxes on the left-hand side.

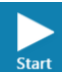

Press to start the webcam.

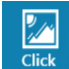

Press to take a photograph.

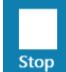

Press to stop the webcam.

**Note**:

- If you cannot take a photo with either your laptop or a connected web cam, use your mobile phone and either have it paired with your computer or send it from your phone as an email or through Dropbox or OneDrive.
- It is **mandatory** to provide a photo.
- The option of 'Camera not connected' has been removed.
- 8. Press **Save** when all failure details are entered.
- 9. If a repair is possible, refer to the section ['Repairs'](#page-25-1).

### <span id="page-25-0"></span>*Fix a Failed Asset*

#### <span id="page-25-1"></span>*Repairs*

1. On the circuit plan screen, press and hold or double click the icon to open the test result screen. Or right click on the asset icon and choose **Pass / Fail** from the menu.

穴 On the table view screen, press  $\overline{\phantom{a}}$  for the required asset.

- 2. Ensure the status is set as 'Fail' in the 'Result' column.
- 3. Press  $\frac{1}{\sqrt{2}}$  against the visual or timer test.

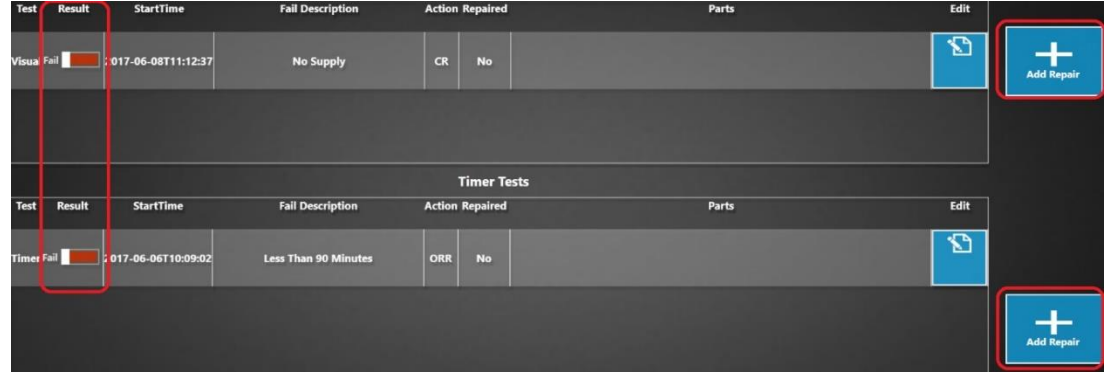

#### *Note*:

The 'Add Repair' icon will be greyed out if:

- a) The asset has a pass status.
- b) No failure details have been entered for the asset. Refer to the section ['Add Failure Details'](#page-23-1).
- 4. Use the 'Detail Description of Failure' box to add comments about the repair.

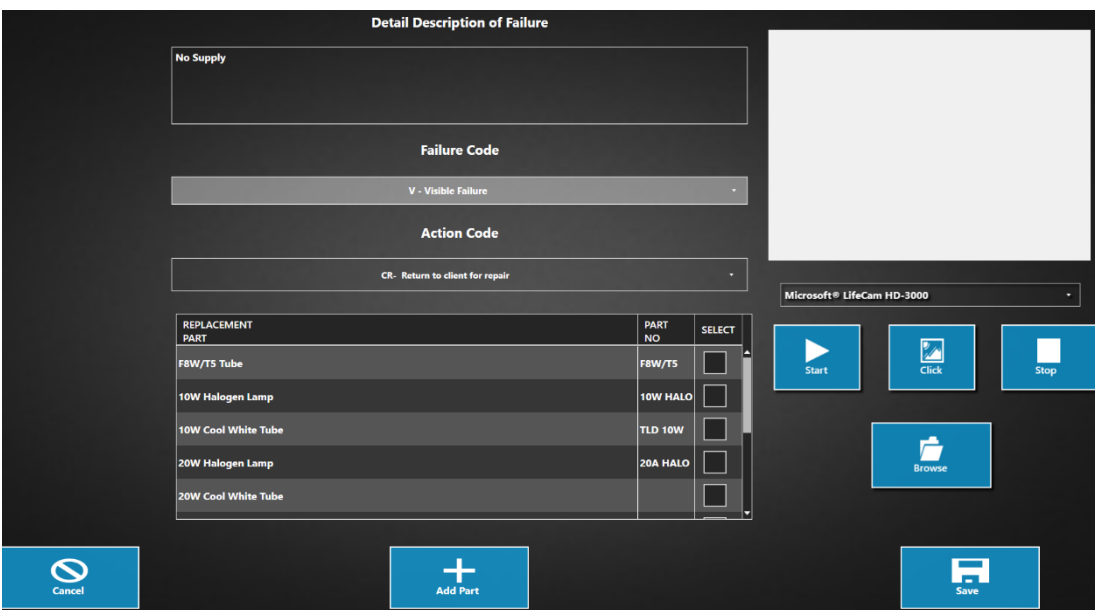

5. Scroll through the 'Replacement Part' list to locate the required part.

*Note*: If the replacement part does not exist in the list, refer to the section 'Add Replacement [Part'](#page-27-0).

- 6. Press in the checkbox to select the part(s) required.
- 7. Use the webcam to capture an image of the repaired asset. Or browse to choose a previously saved photo. The photo appears in the white box.

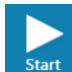

Press to start the webcam.

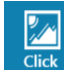

Press to take a photograph.

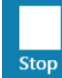

Press to stop the webcam

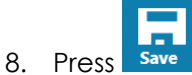

9. If repairing a visual failure, the status of the asset automatically changes to a visual pass. This cannot be changed.

Or:

If repairing a timer test failure, it is necessary to re-do the timer test for the asset.

#### <span id="page-27-0"></span>*Add Replacement Part*

Use this section if a replacement part does not exist in the parts list when repairing an asset.

1. Press Add Part on the 'Repair' screen.

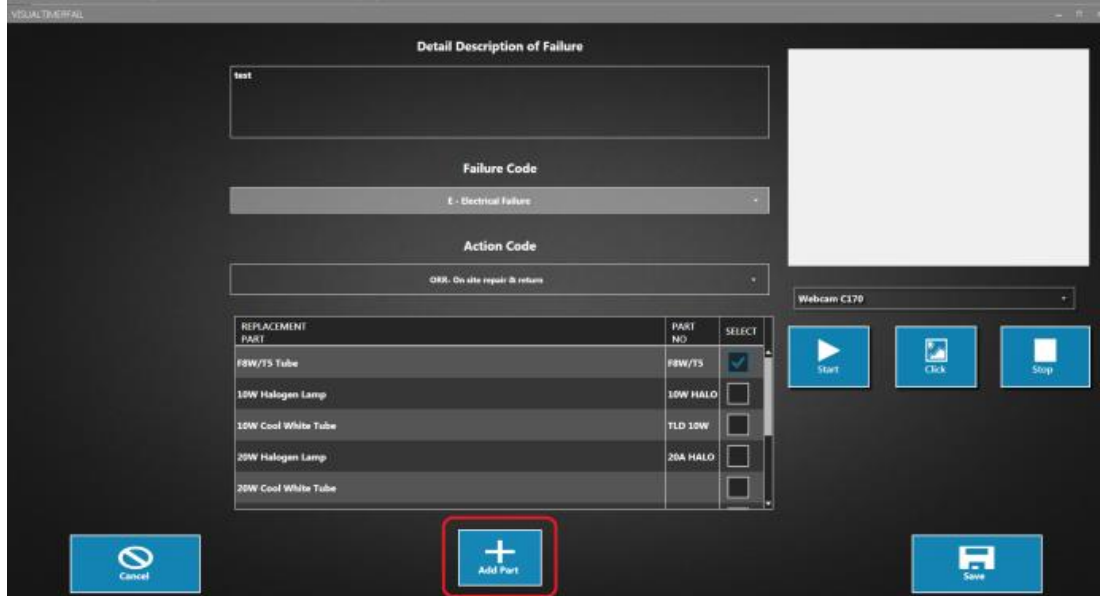

2. Enter the part name and part number.

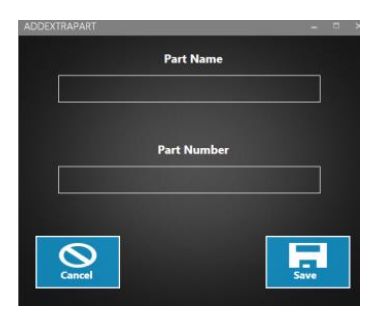

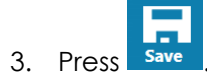

- 4. The new part appears in the 'Replacement Part' list.
- 5. Press in the checkbox to select the part.
- 6. Press save to return to the test results screen.

## <span id="page-28-0"></span>View Test Status of Assets

The test status of assets is displayed on the table view screen, circuit plan and summary screen.

#### <span id="page-28-1"></span>*Using Table View*

1. On the 'Selected Client Switchboards' screen, press in the checkbox to select a circuit. It is only possible to select one circuit at a time.

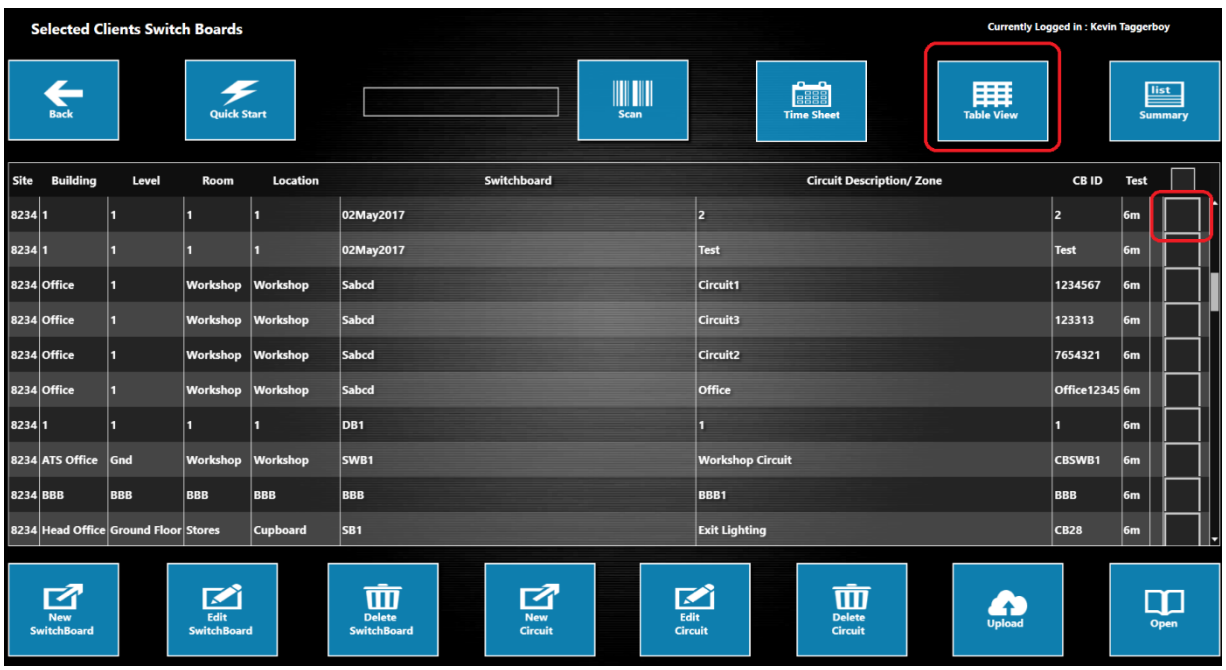

- 
- 2. Press Table View . The table view screen opens displaying the assets and the status for the visual and timer test.

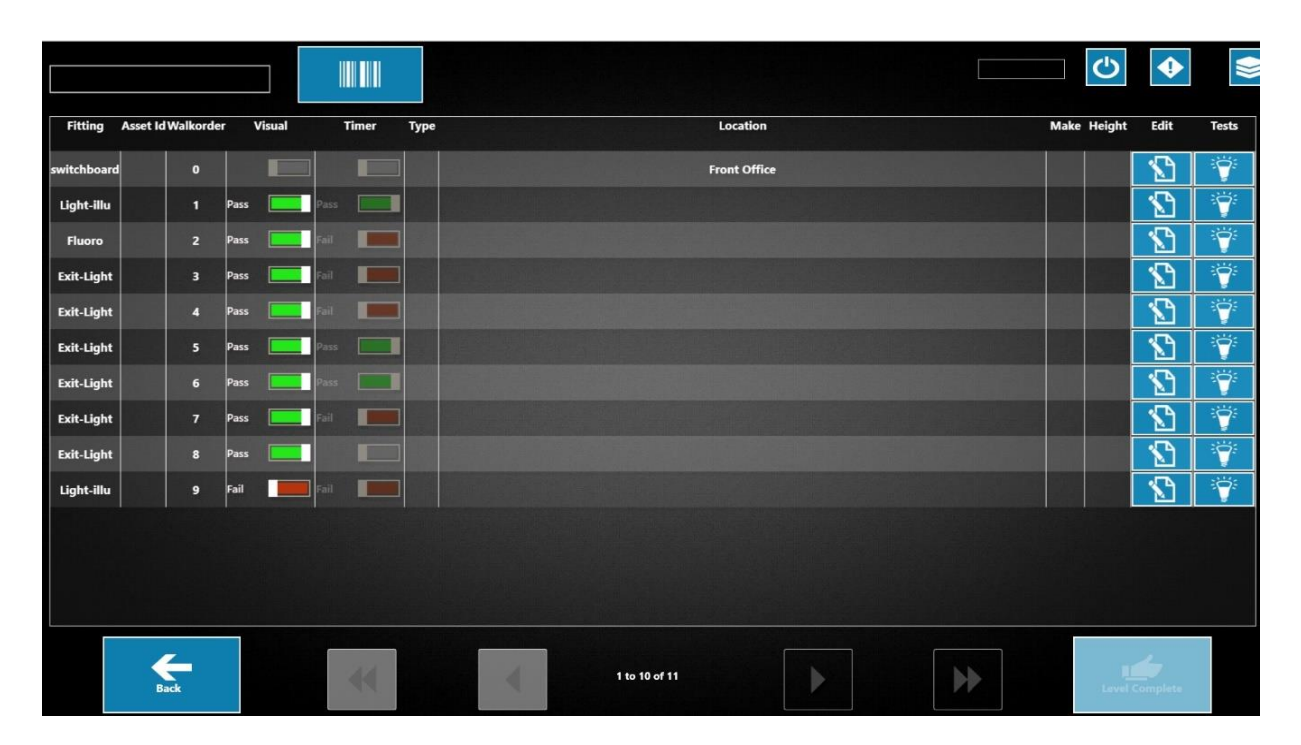

*Note:* Only 10 assets are displayed on one screen. Use the scroll arrows to move between pages. The number of assets on the circuit is displayed.

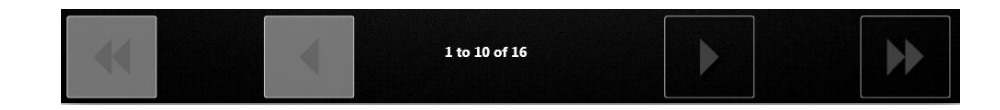

3. The status is indicated as follows:

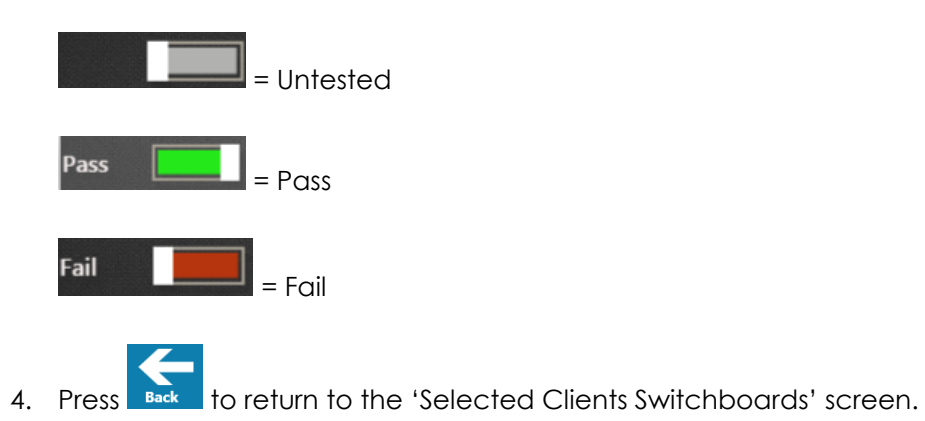

### <span id="page-30-0"></span>*Using the Circuit Plan*

- 1. On the 'Selected Client Switchboards' screen, press in the checkbox to select a circuit.
- $\Box$ 2. Press Open
- 3. The circuit plan opens showing the status of the assets.

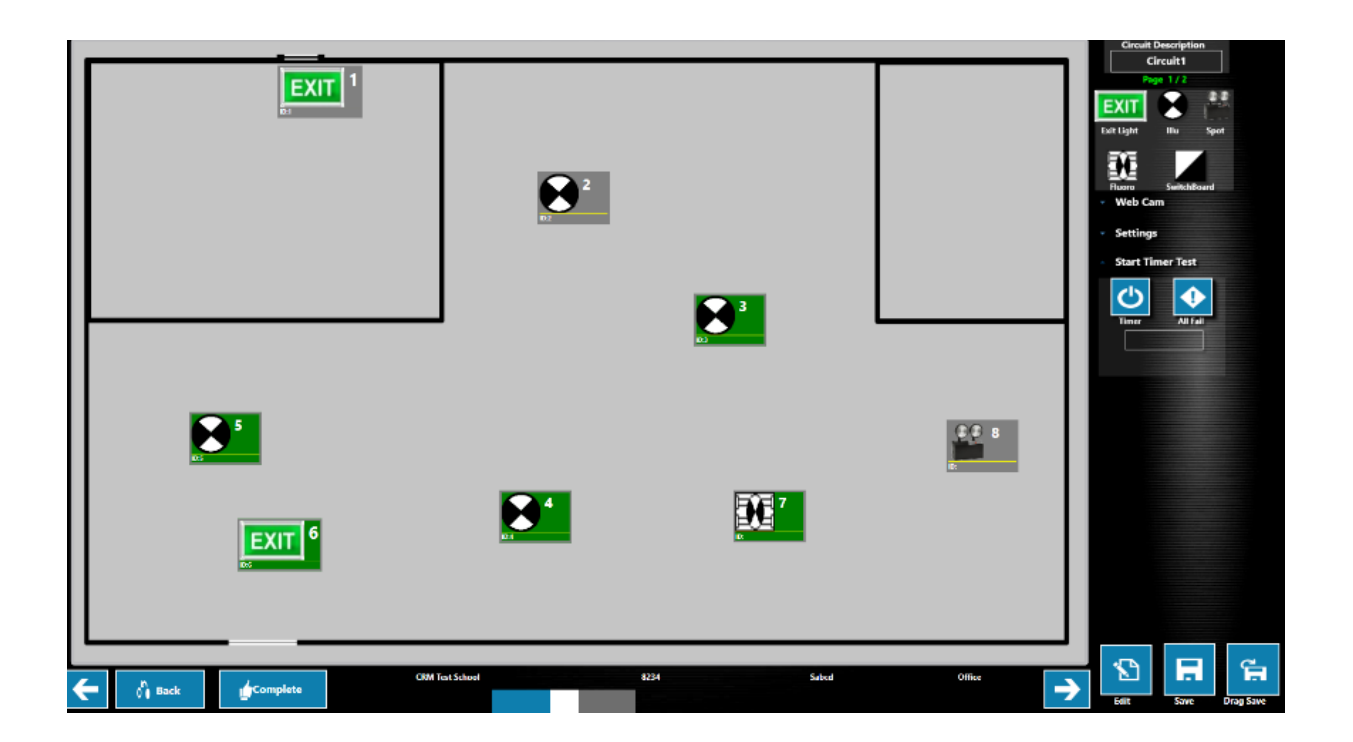

4. Test status is indicated by the background colour of the icon (visual test) and the outline (timer test). For example:

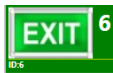

Visual pass. Timer pass.

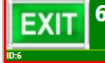

Visual pass. Timer fail.

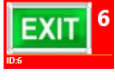

Visual fail. Timer fail.

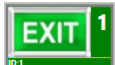

Visual pass. Timer test not done.

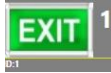

Untested asset.

### <span id="page-31-0"></span>*Using the Summary Screen*

1. On the 'Selected Client Switchboards' screen, press in the checkbox to select the required circuit.

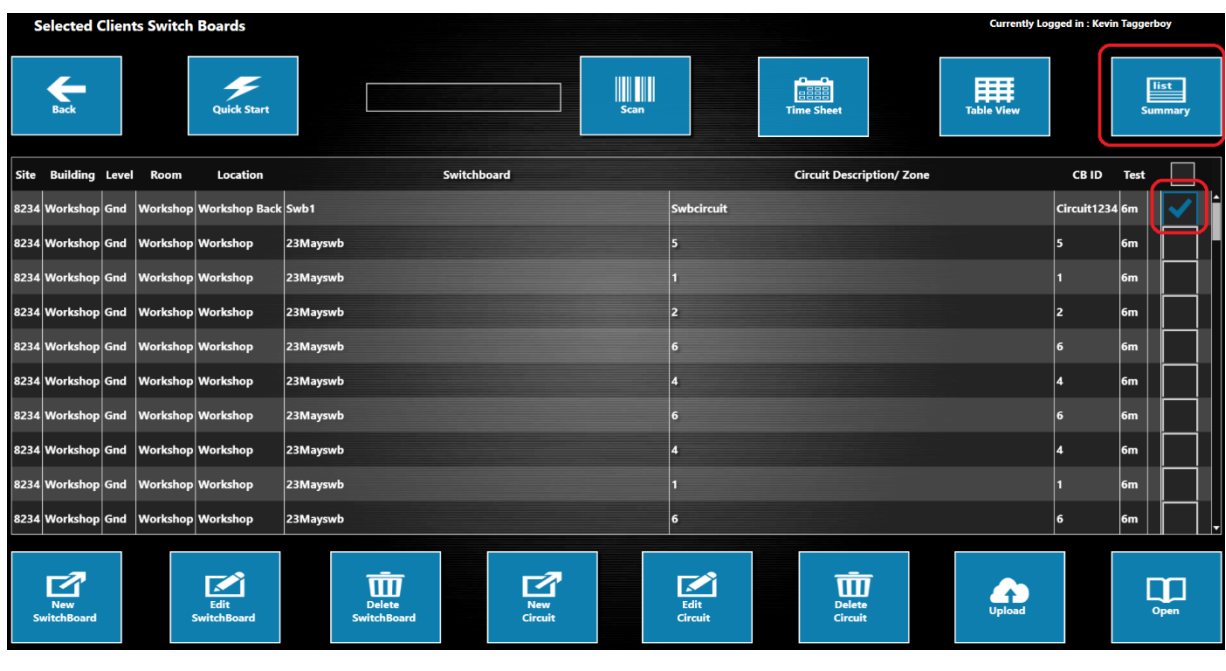

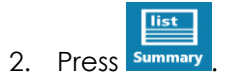

3. The summary screen opens displaying information for the selected circuit.

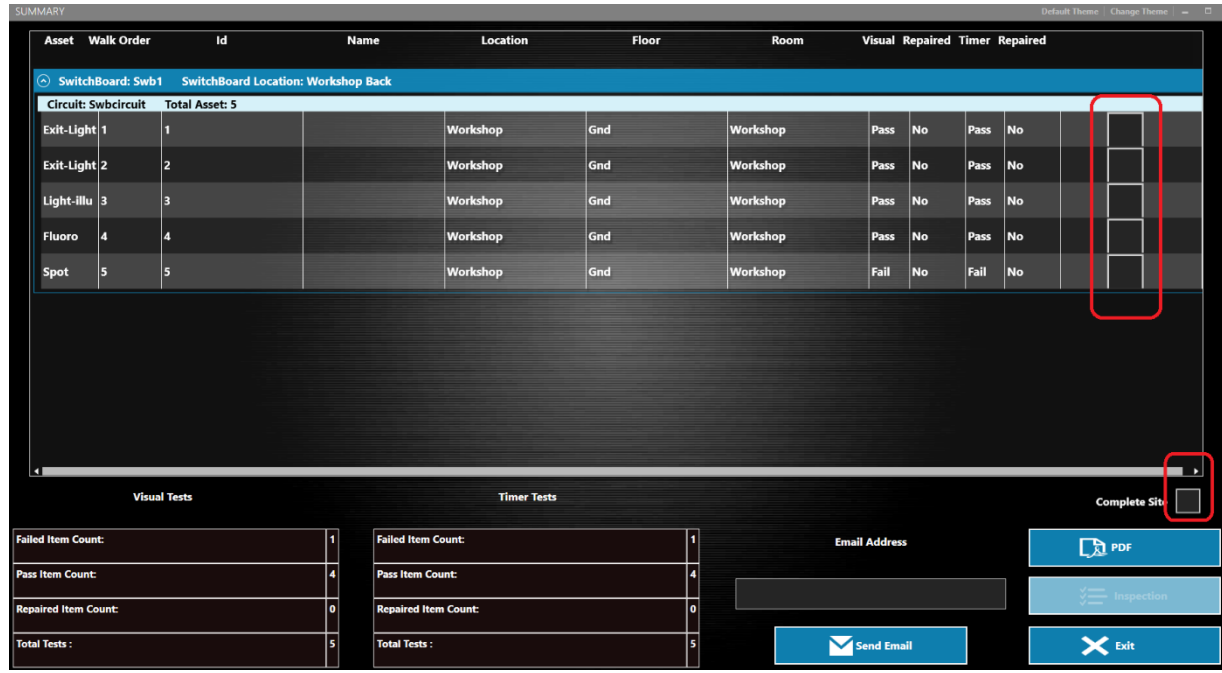

4. Use the checkbox 'Complete Site' to view all circuits on the site if required.

- 5. Use the scrollbar to scroll up and down the list.
- 6. To email the summary information, enter an email address and press  $\sum_{n=1}^{\infty}$  send Email

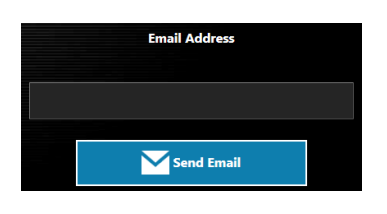

7. To view the test results for an asset, select an asset and press  $\frac{1}{2}$  Inspection

*Note:* Select one asset only or the 'Inspections' button will not be active.

8. The 'Asset Inspection Summary' window opens.

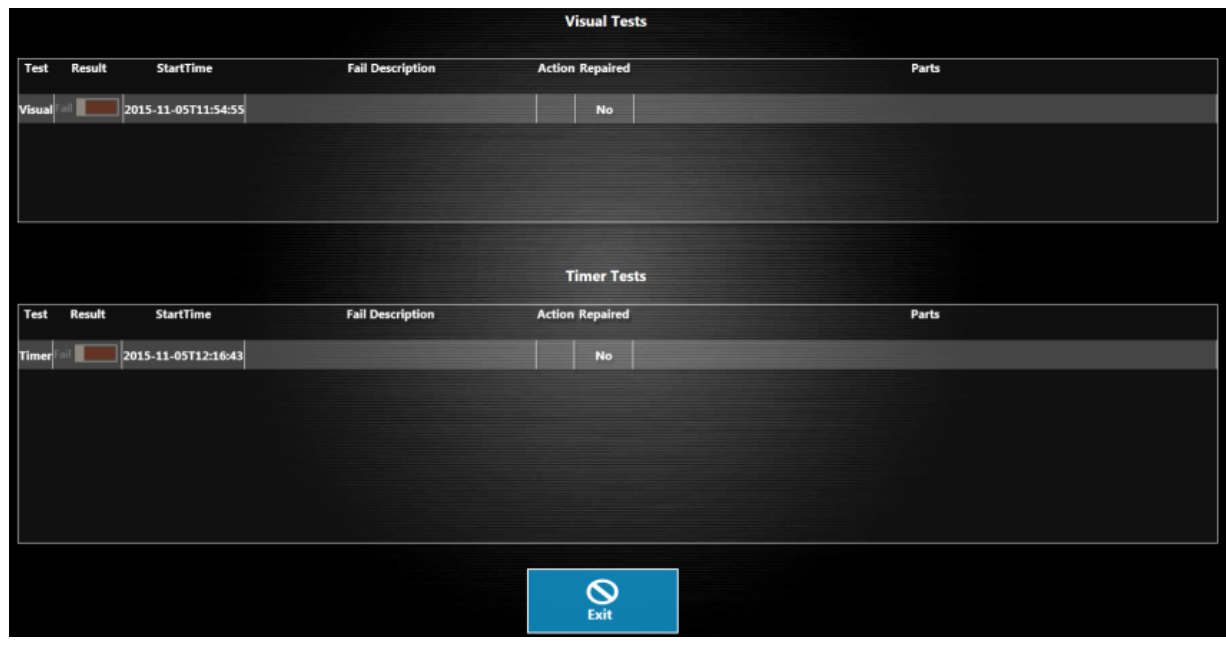

9. Press Exit to return to the summary screen.

10. Press  $\mathbf X$  Exit to return to the 'Selected Clients Switchboards' screen.

### <span id="page-33-0"></span>*View Last Test Results*

- 1. Use the icon  $\approx$  on either the table view screen or in the 'Settings' menu on the circuit plan.
- 2. The icon toggles between current results and last test results.
- 3. The circuit plan changes to red when displaying last results.

## <span id="page-34-0"></span>Reporting

PDF documents can be created from the summary screen.

1. On the 'Selected Client Switchboards' screen, press in the checkbox to select the required circuit. Multiple circuits can be selected.

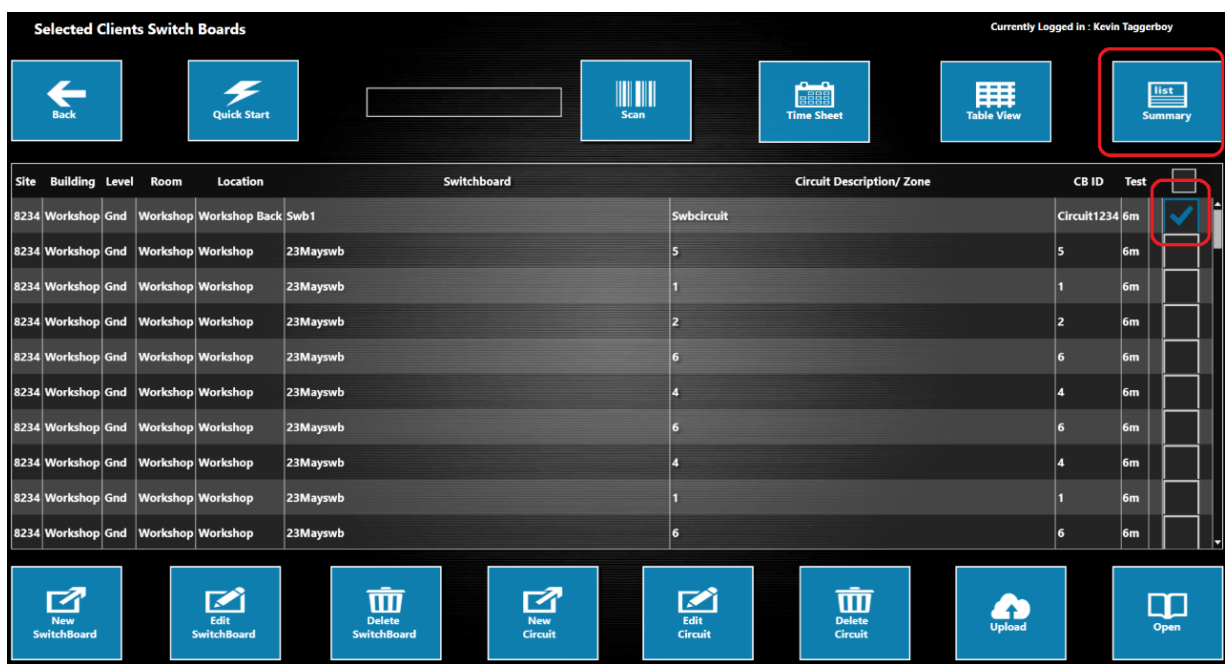

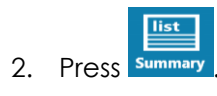

3. The summary screen opens. Press **. Figure** 

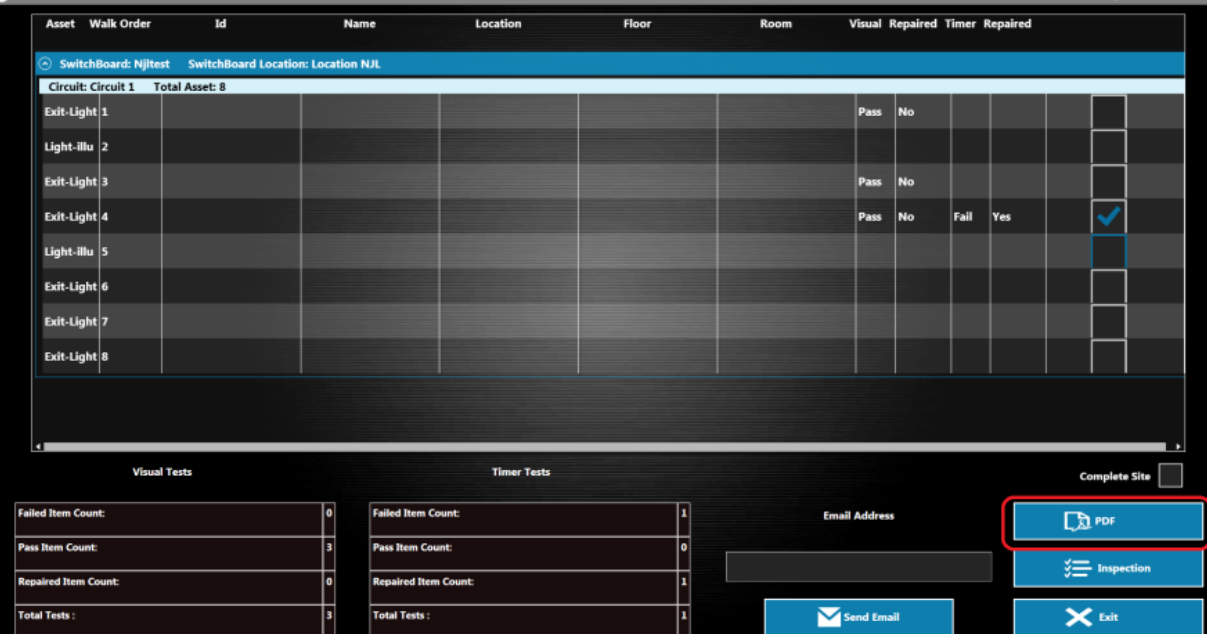

- 4. Choose the required location to save the file.
- 5. Press **OK**.
- 6. Open the PDF report from the chosen location.
- 7. An example report:

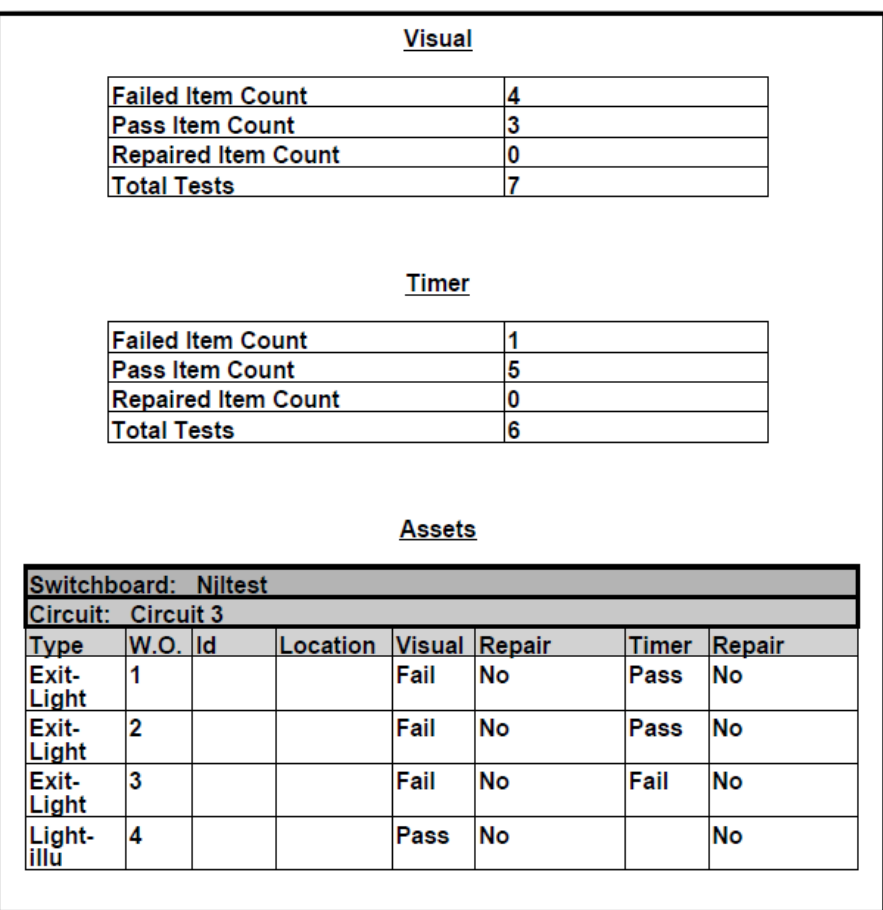

8. Press  $\sum_{i=1}^{\infty}$  is return to the 'Selected Clients Switchboards' screen.

## <span id="page-36-0"></span>Complete a Circuit

**IMPORTANT:** Ensure all required assets have been tested BEFORE completing a circuit. Assets displayed in grey on the asset plan have NOT been tested.

- 1. There are 2 ways of completing a circuit:
	- a) From the table view screen, press
	- b) From the circuit plan, press **complete**
- 2. The 'Selected Client Switchboards' screen opens.
- 3. Completed circuits are highlighted in blue.

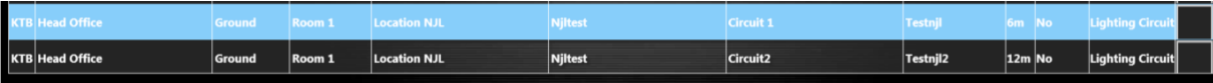

### <span id="page-36-1"></span>*Re-open a Completed Circuit*

It is possible to re-open a completed circuit before uploading.

- 1. Select the circuit from the 'Selected Client Switchboards' screen.
- $2.$  Press  $\frac{1}{2}$
- 3. The following message appears:

Confirmation! Rows in blue are alredy completed jobs, Do you want to reopen it?

- 4. Press **Ok**.
- 5. The circuit plan screen opens.
- 6. Make the required changes and complete the circuit as above.

## <span id="page-37-0"></span>Timesheets and Sign-Offs

1. On the 'Available Clients' screen, press in the checkbox to select the job / switchboard.

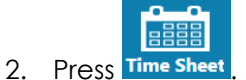

3. Ensure the date selected in the top left corner is correct. Press the calendar icon to change the date if required.

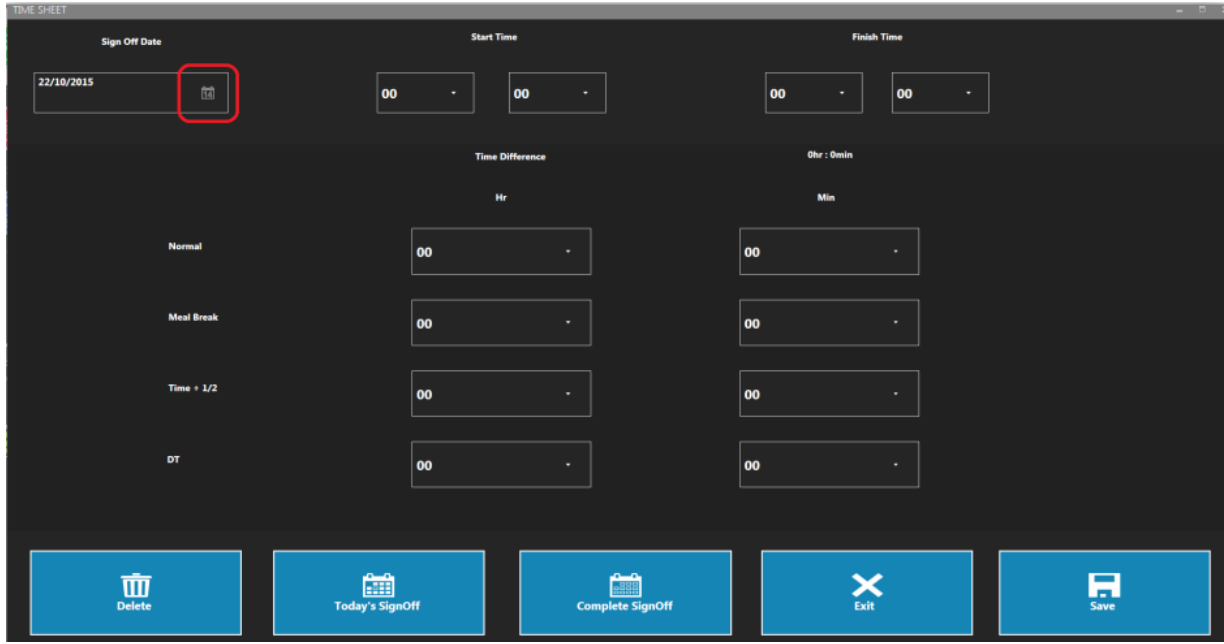

- 4. Enter time details for the job.
- Ė 5. Press Today's signoff to sign-off for the day. This is used if the job runs over several days.

Or:

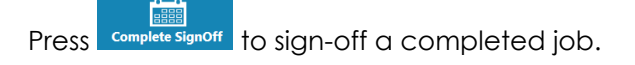

- 6. The sign-off form opens.
- 7. Enter details as required on the Sign-off form. 'Contact' and 'Email To' are compulsory fields.

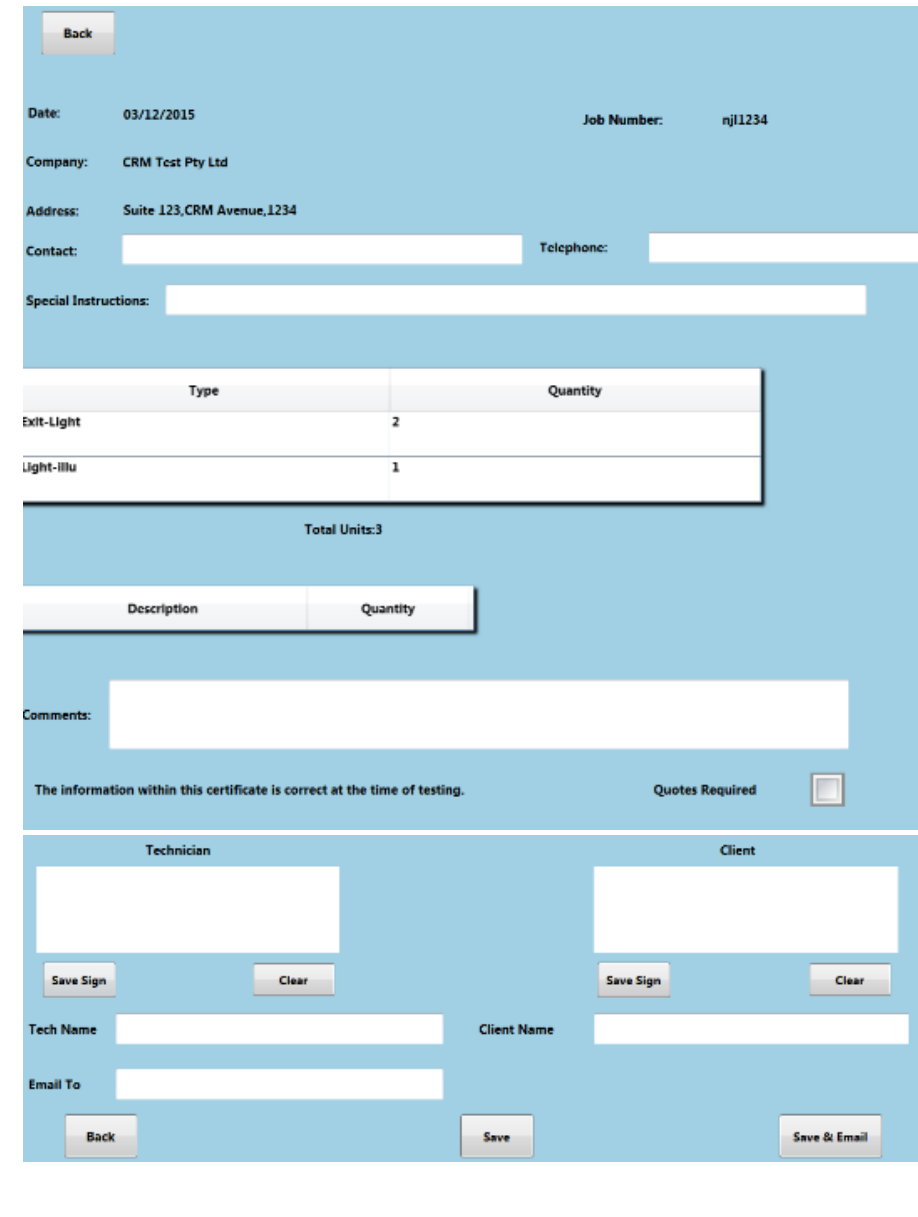

- 8. Press **Save** to send to the ATS office only.
	- Or:

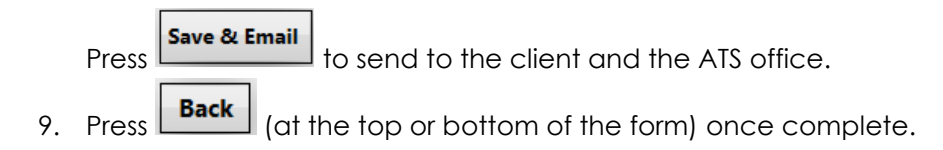

## <span id="page-39-0"></span>Upload Test Results

Test results are initially saved locally on the tablet. It is necessary to upload the data into the database.

<span id="page-39-1"></span>**IMPORTANT:** Ensure all required circuits and timesheets are complete before uploading or test data could be lost.

1. For each completed circuit, press in the checkbox to select it. Completed circuits are highlighted in blue.

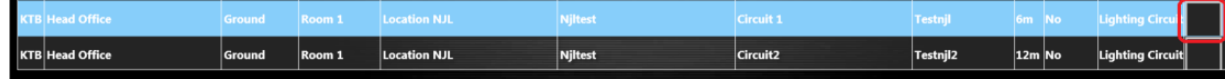

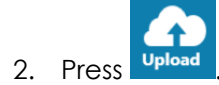

- 3. Press **OK** on the confirmation message.
- 4. The uploaded circuits disappear from the list.

## <span id="page-40-0"></span>Complete a Job

**IMPORTANT**: Ensure all test data is uploaded before completing a job. Otherwise all test data will be lost.

1. On the 'Available Clients' screen, select the job.

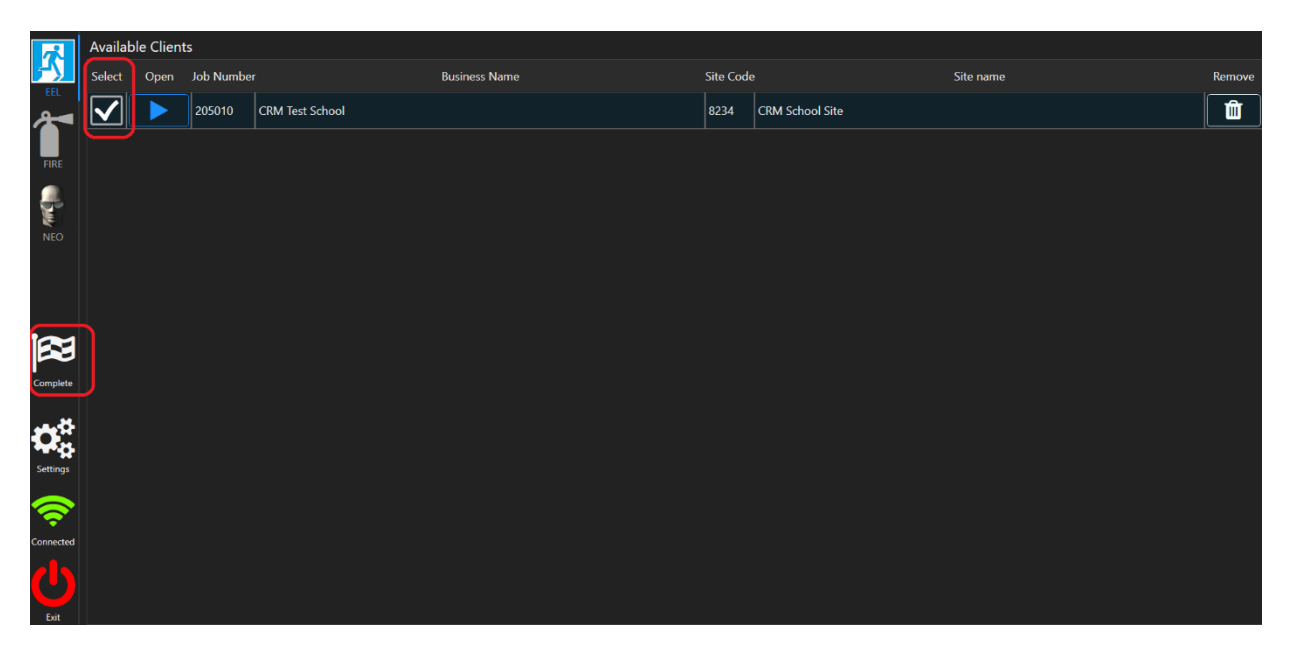

<span id="page-40-1"></span>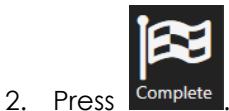

- 
- 3. The job disappears from the list.

#### **Note**:

- If the same job exists in other tabs, it will check if pending data exists or not. If data exists, the job cannot be closed until any pending data has been uploaded.
- If the same job exists in other tabs, however no pending data exists, the application will display a message box to warn that closing the job will remove the job from those tabs as well.
- If a job is opened in a tab (e.g. EEL) and also opened in another tab (e.g. Fire or NEO) it will not be possible to close the job and the 'Complete' button will be disabled.

## <span id="page-41-0"></span>Add a Switchboard

### <span id="page-41-1"></span>*Quick Start*

Use 'Quick Start' to add a new switchboard and circuit with default values. Details can be added after testing.

賱

 $\sum_{\text{Update}}$ 

list

 $\sum_{n=1}^{\infty}$ 

CB ID Test

 $\begin{vmatrix} \cosh & \sin \end{vmatrix}$ 

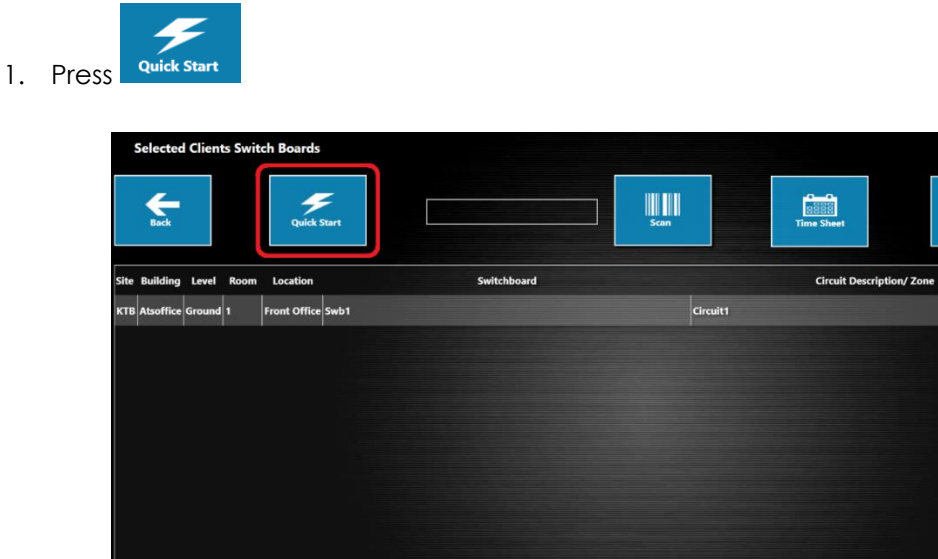

2. A switchboard and circuit are created with default values.

 $\overline{\underset{\text{Delete}}{\prod}}$ 

 $\sum_{\substack{\text{New} \\ \text{Circuit}}}$ 

 $\sum_{\substack{\text{final} \\ \text{final}}}$ 

 $\begin{tabular}{|c|c|} \hline \quad \quad \quad & \quad \quad & \quad \quad & \quad \quad \\ \hline \quad \quad \quad & \quad \quad & \quad \quad \\ \quad \quad & \quad \quad & \quad \quad \\ \quad \quad & \quad \quad & \quad \quad \\ \quad \quad & \quad \quad & \quad \quad \\ \quad \quad & \quad \quad & \quad \quad \\ \quad \quad & \quad \quad & \quad \quad \\ \quad \quad & \quad \quad & \quad \quad \\ \quad \quad & \quad \quad & \quad \quad \\ \quad \quad & \quad \quad & \quad \quad \\ \quad \quad & \quad \quad & \quad \quad \\ \quad \quad & \quad \quad & \quad \quad \\ \quad \quad & \quad \quad & \quad \$ 

Edit

 $\sum_{\text{New}}$ 

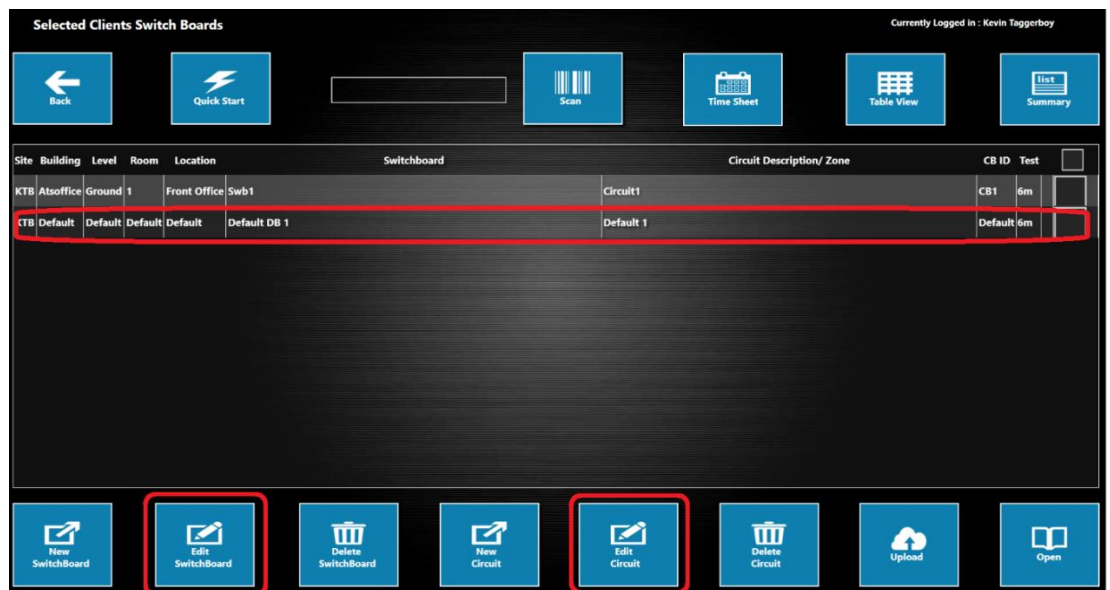

3. Use [Edit Switchboard](#page-54-1) and [Edit Circuit](#page-54-2) to change the default values when required.

**IMPORTANT: It is necessary to change the default values before uploading otherwise it will not be possible to upload.** 

### <span id="page-42-0"></span>*Create a Switchboard*

- 1. Open the required job.
- 2. Press in the checkbox to select a site on the 'Selected Clients Switchboards' screen.

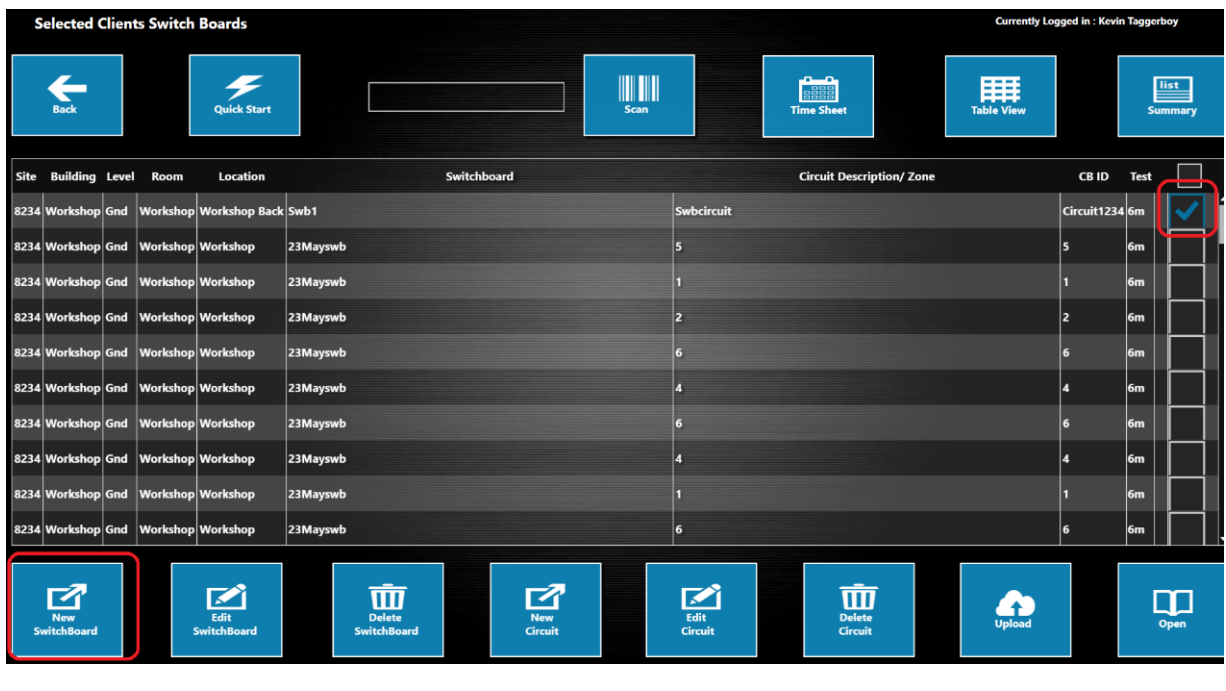

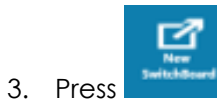

4. Enter the switchboard details in the window that opens.

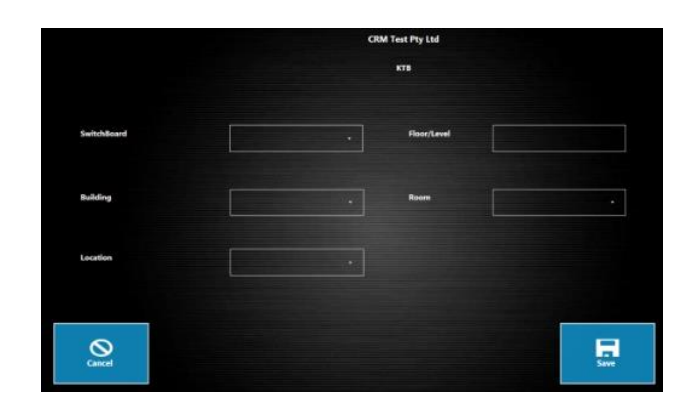

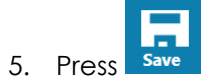

6. The switchboard is listed on the 'Selected Clients Switchboards' screen.

### <span id="page-43-0"></span>*Create a Circuit*

1. Press in the checkbox to select a switchboard on the 'Selected Clients Switchboards' screen.

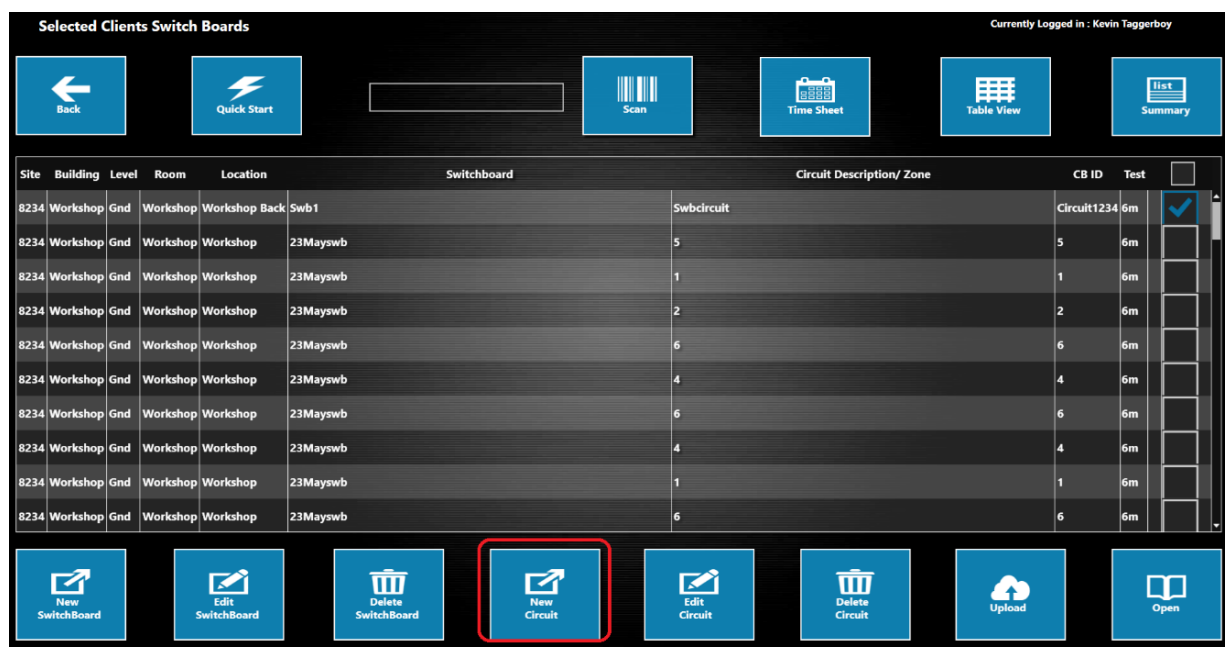

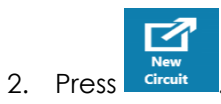

3. Enter the circuit details in the window that opens.

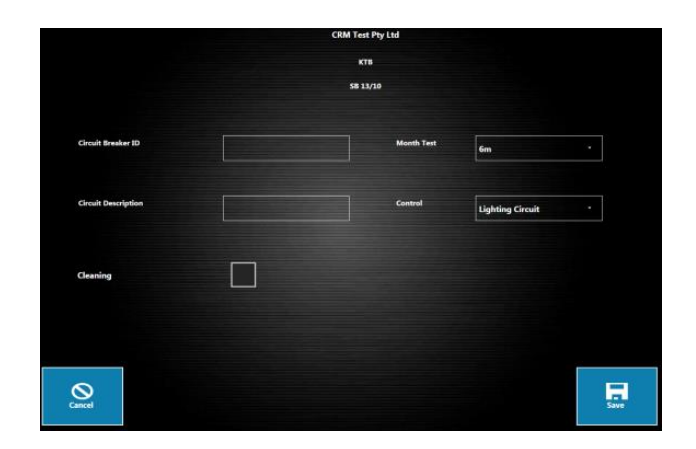

4. Press save The circuit is listed on the 'Selected Client Switchboards' screen.

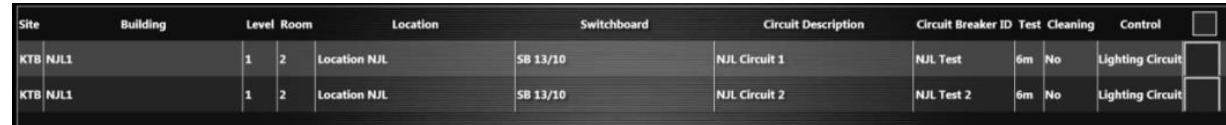

5. Repeat the above steps to create all circuits for the switchboard.

### <span id="page-44-0"></span>*Create a Circuit Plan*

#### <span id="page-44-1"></span>*Create a Plan*

1. Press in the checkbox to select a circuit on the 'Selected Clients Switchboards' screen.

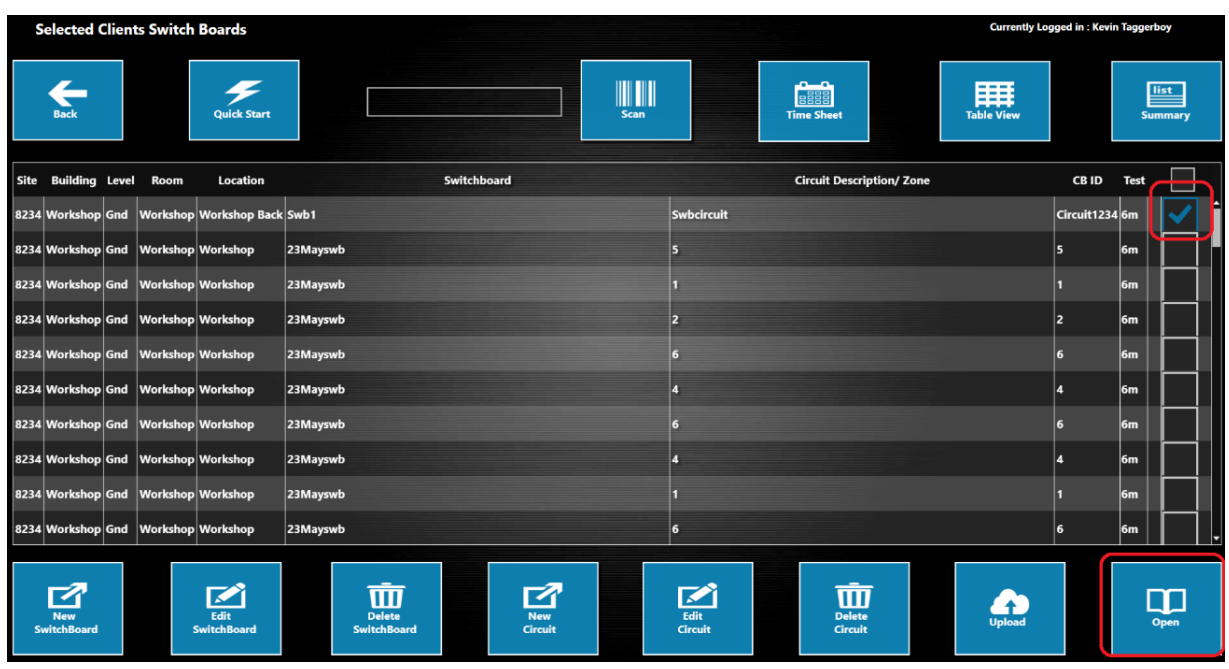

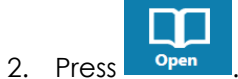

3. The circuit plan screen opens.

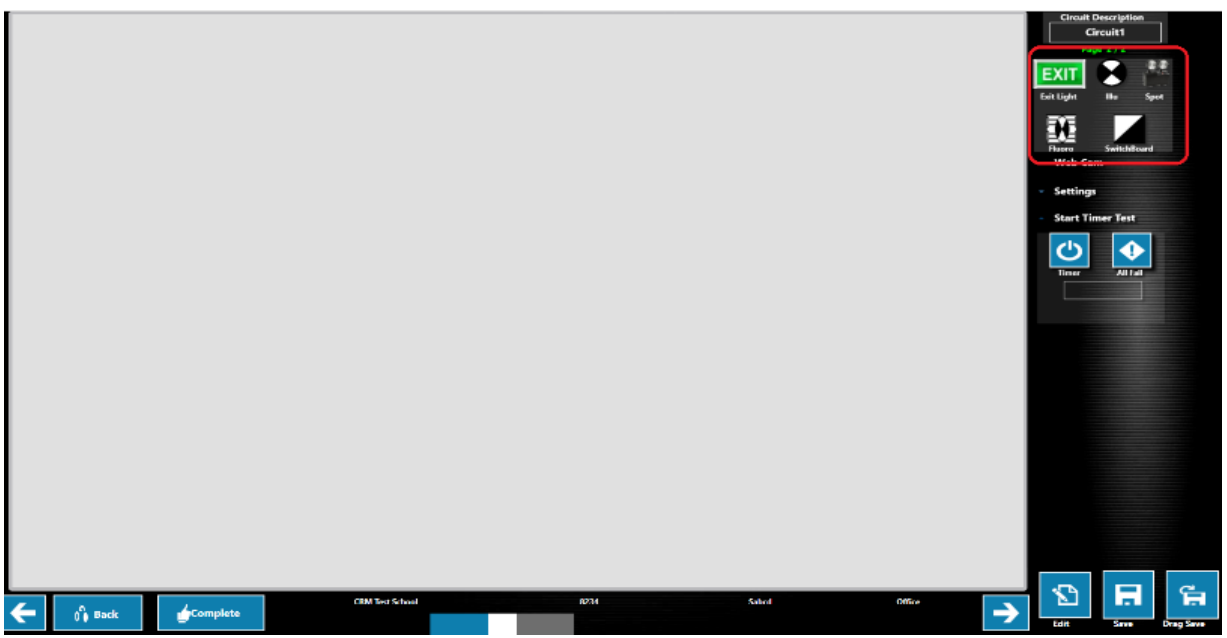

4. The asset icons are located in the top right corner of the screen.

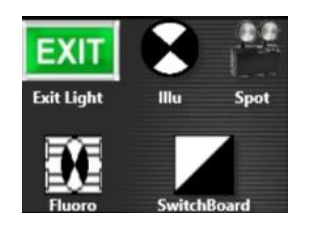

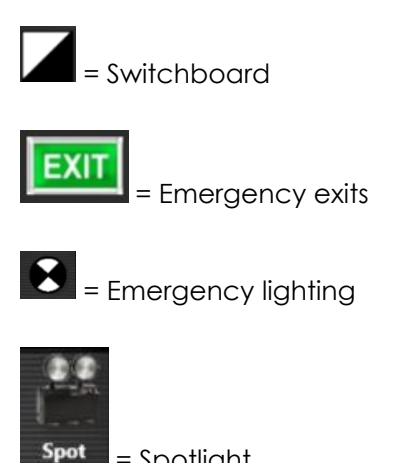

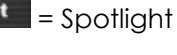

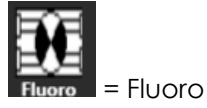

- 5. Press and hold on the required icon.
- 6. Drag to the required location on the plan.

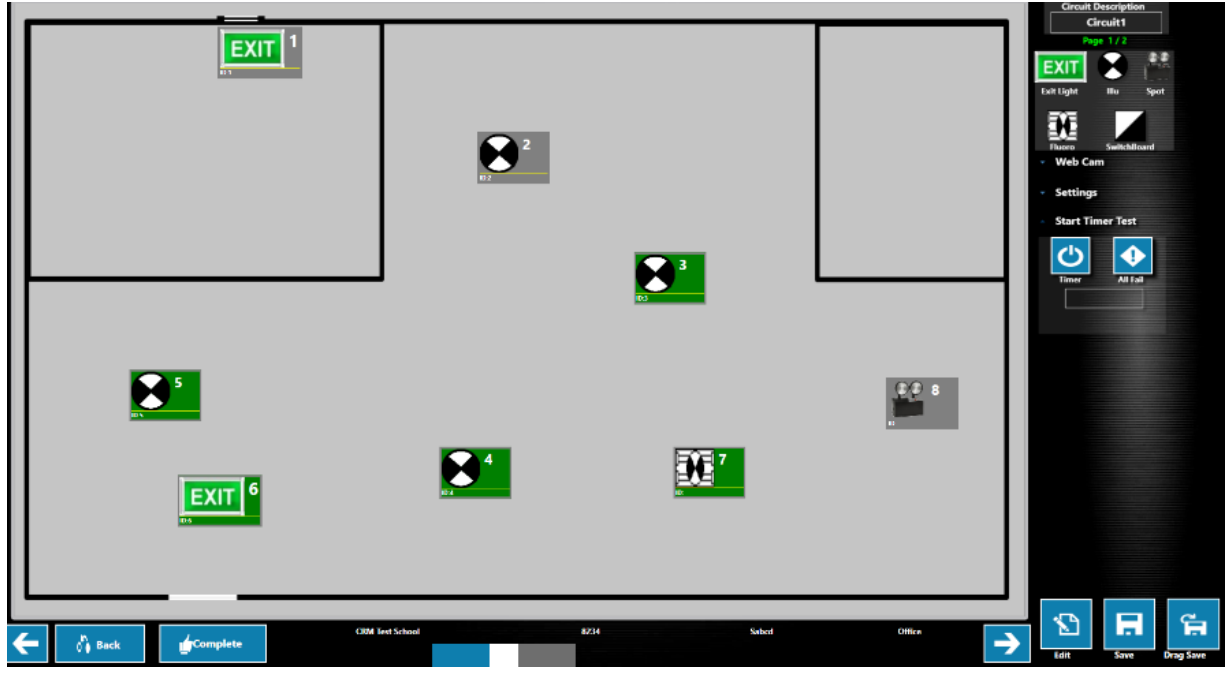

- 7. Repeat for all assets.
- 8. It is now necessary to add details for each asset on the plan.

### <span id="page-46-0"></span>*Add Asset Details*

- 1. Press **in** the bottom right corner of the circuit plan.
- 2. Press and hold or double click on an asset icon.

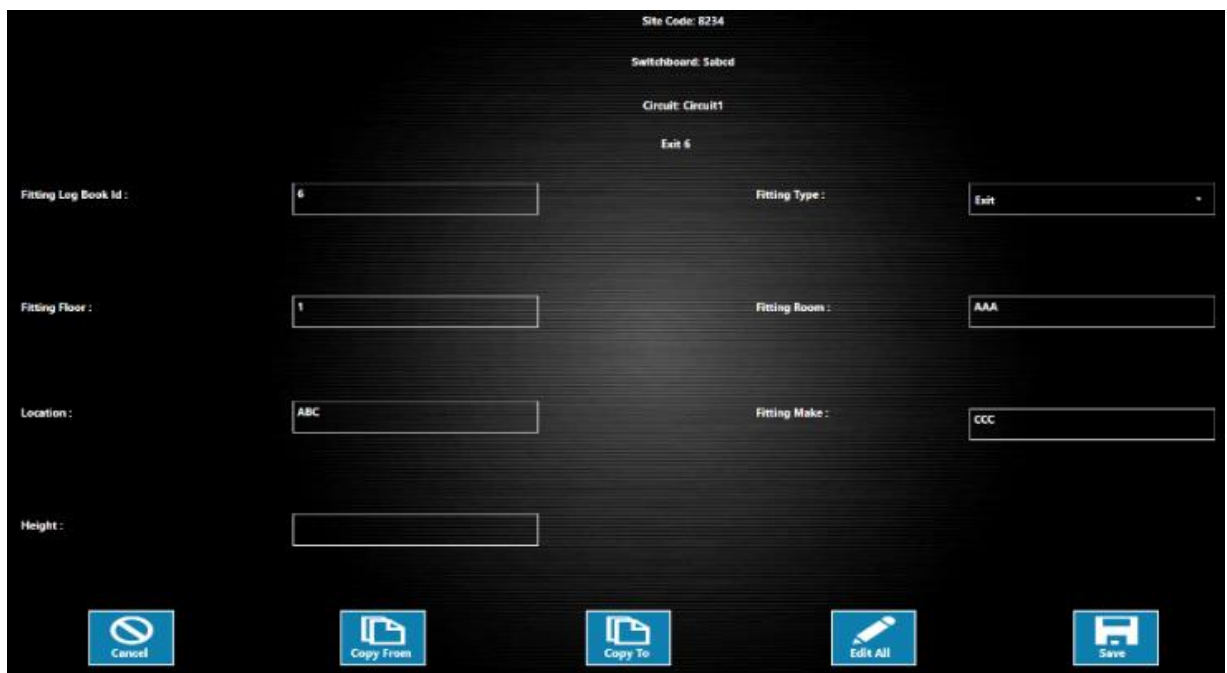

#### *Notes*:

- Fields on this screen differ depending on asset type.
- The field 'Fitting Log Book Id' is used for the asset ID. This is the data used when searching for an asset.
- 3. Enter required details.

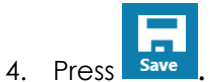

- 5. The asset plan displays again.
- 6. Repeat for all assets.

Or to create / edit multiple assets from one screen, use **on the above screen. Refer to the** section [Edit All Assets.](#page-56-0)

### <span id="page-47-0"></span>*Copy Asset Details*

- 1. Press in the bottom right corner of the circuit plan.
- 2. Press and hold or double click on an asset icon.
- 3. Press Copy From and select one asset to copy the details from.

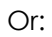

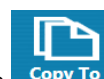

ጉ Ш

Press copy To and select one or multiple assets to copy the details to.

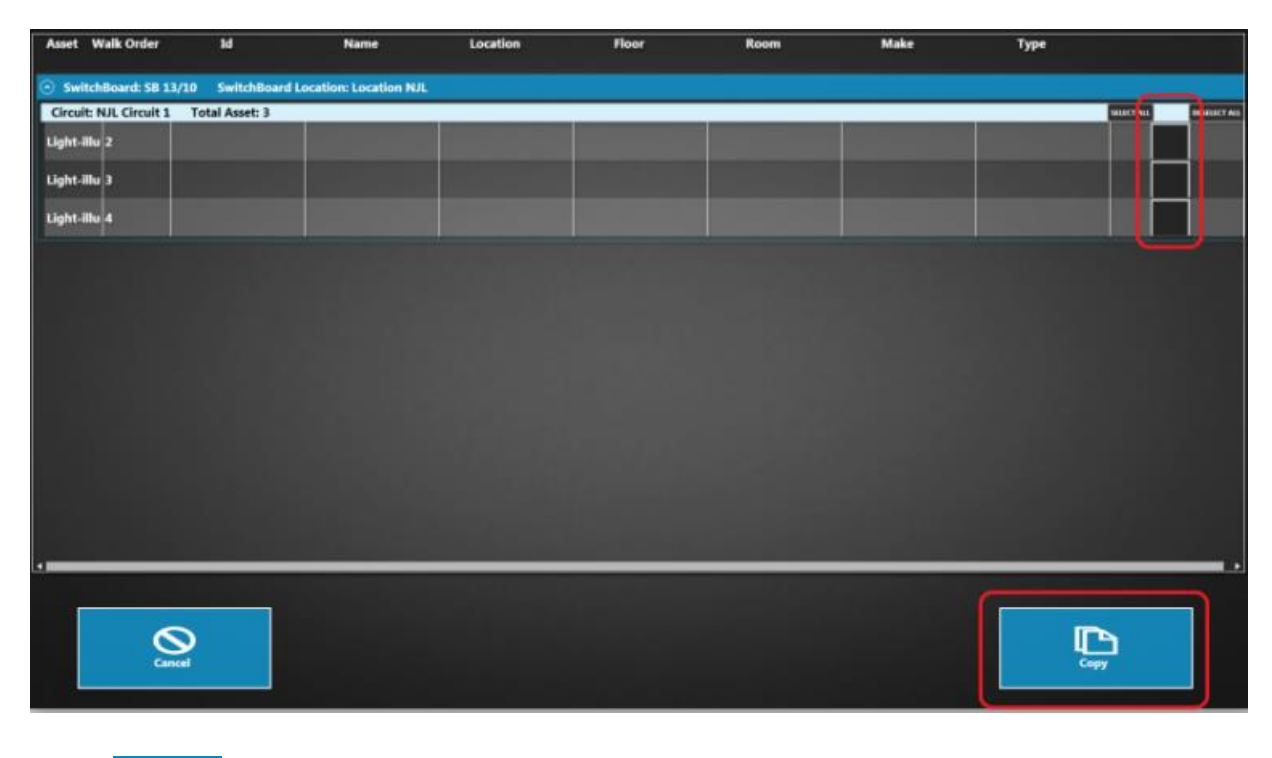

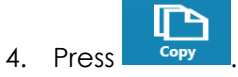

5. Relevant details are copied from asset to asset.

#### <span id="page-48-0"></span>*Add a Circuit Map*

If a map of the building is available, it is possible to add this to the circuit plan to show the exact location of the assets.

1. On the circuit plan screen, press **Settings**.

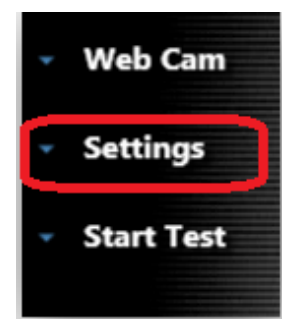

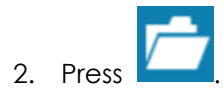

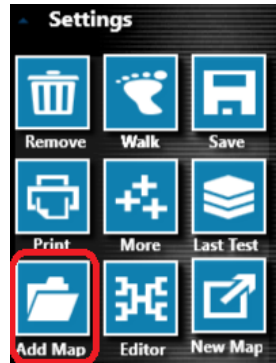

- 3. Locate the external file of the map.
- 4. Press **Open**. The map is applied to the circuit plan. Example map:

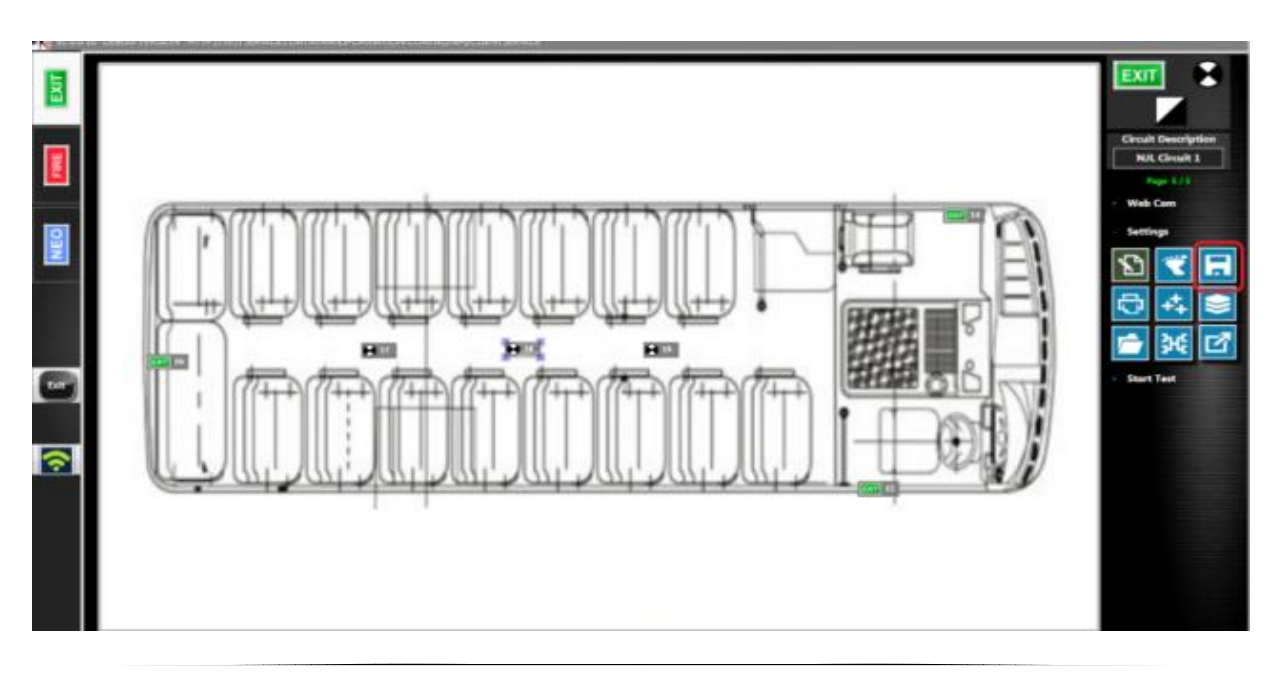

#### <span id="page-49-0"></span>*Create a Circuit Map*

1. On the circuit plan screen, press **Settings**.

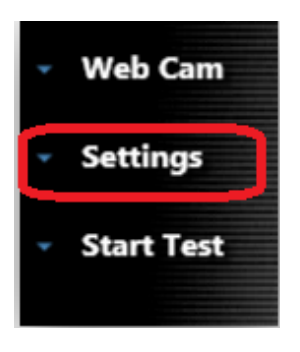

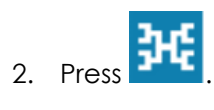

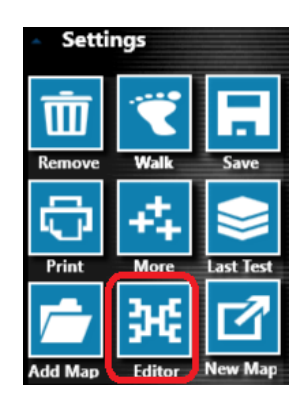

3. The 'Floor Plan Editor' window opens.

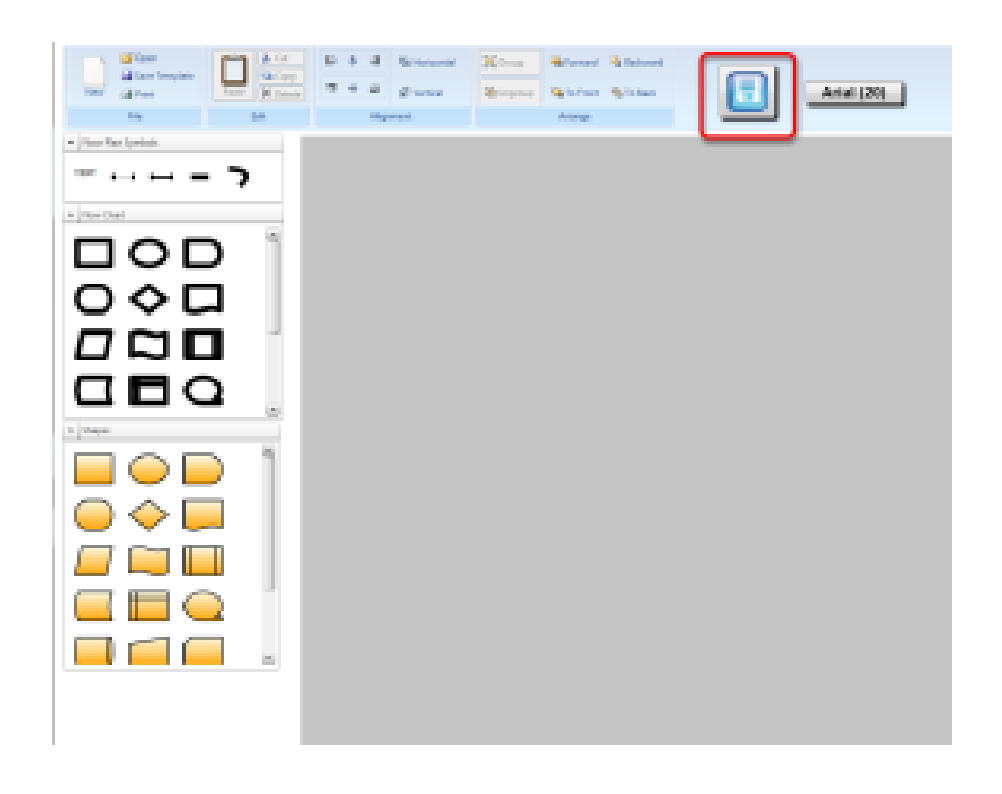

- 4. Create the floor plan as required by dragging the shapes / floor plan symbols onto the plan.
- 5. Press at the top of the screen to save the floor plan.
- 6. Press **Yes** on the confirmation message.
- 7. The floor plan is automatically assigned to the circuit plan.

#### <span id="page-51-0"></span>*Add a Photo to a Circuit Map*

Use the webcam to capture an image to use as a plan background. For example, take a photograph of the map of the building.

1. On the circuit plan, press **Web Cam** from the right menu to open webcam functionality.

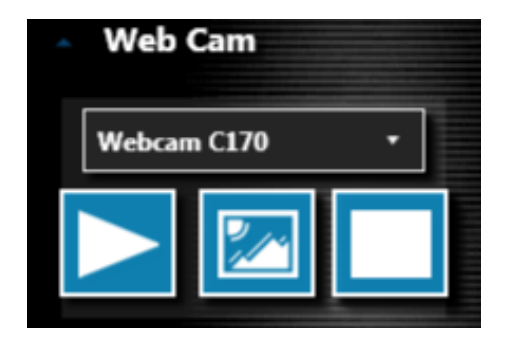

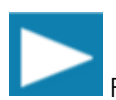

Press to start the webcam.

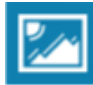

Press to take a photograph.

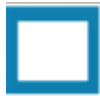

Press to stop the webcam.

2. The photograph appears as the background on the circuit plan.

#### <span id="page-52-0"></span>*Create Multiple Plans for a Circuit*

1. On the circuit plan screen, press **Settings**.

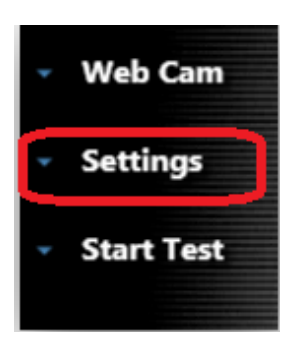

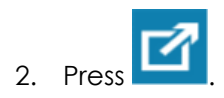

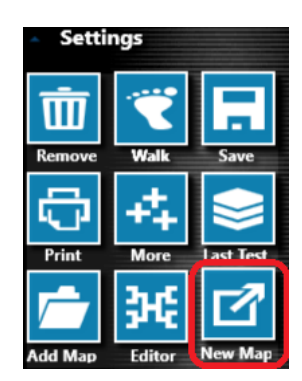

- 3. An empty plan screen opens.
- 4. Repeat the steps for creating a circuit plan. Refer to the section [Create a Circuit Plan.](#page-44-0)

**Note:** Each circuit can only have one switchboard. If multiple plans exist for the circuit, it is only possible to drag a switchboard icon onto one circuit plan.

5. The number of plans for the circuit is indicated on the right-hand side. For example, 'Page 3/3' means there are 3 plans for the selected circuit.

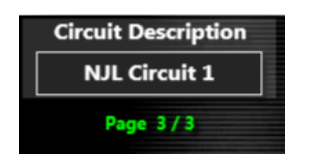

6. To scroll between the plans, use the arrows in the bottom corners of the screen.

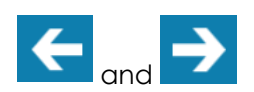

#### <span id="page-53-0"></span>*Save the Circuit Plan*

- 
- 1. Press **OC** Back once all circuit plans are completed to return to the 'Selected Client Switchboards' screen. The circuit plan(s) is automatically saved.
- 2. Assets can now be tested. Refer to the section '[Testing](#page-16-0)'.

## <span id="page-54-0"></span>Edit Switchboard Data

### <span id="page-54-1"></span>*Edit Switchboard Data*

1. On the 'Selected Clients Switchboards' screen, pr ess in the checkbox to select a switchboard.

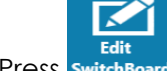

- 2. Press .
- 3. Make the required changes.

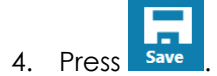

### <span id="page-54-2"></span>*Edit Circuit Data*

1. On the 'Selected Client Switchboards' screen, press in the checkbox to select a circuit.

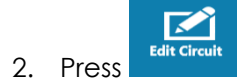

3. Make the required changes.

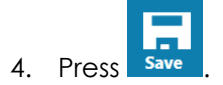

### <span id="page-54-3"></span>*Edit Asset Details*

1. Open the asset details in one of the following ways.

#### **From the Table View Screen**

Press **Number** next to the required asset.

#### **From the Circuit Plan**

Press  $\boxed{\phantom{a}}$  in the bottom right corner.

Press and hold or double click on an asset icon.

#### **Use the Search Box**

On either the 'Selected Clients Switchboard' screen or table view, enter the asset ID (manually or scan the bar code).

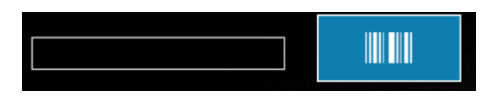

2. Make the required changes.

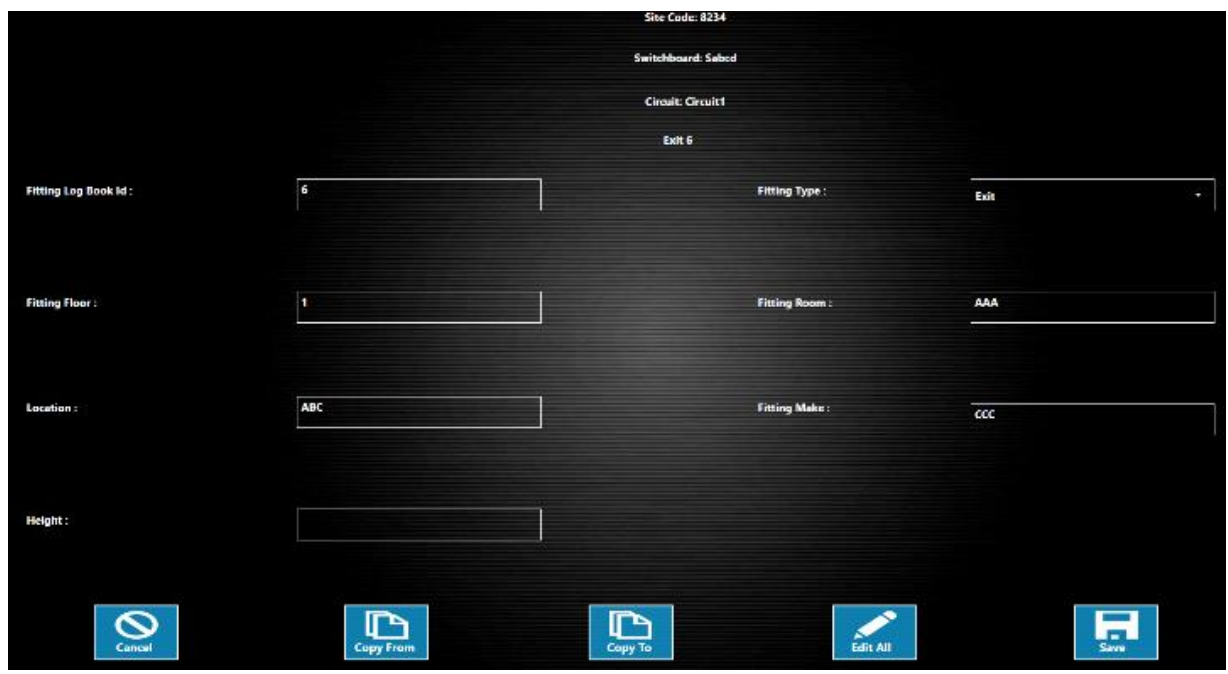

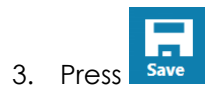

### <span id="page-56-0"></span>*Edit All Assets*

Use this option to create / edit multiple assets from one screen.

- 
- 1. On the asset details screen, press **Edit All**

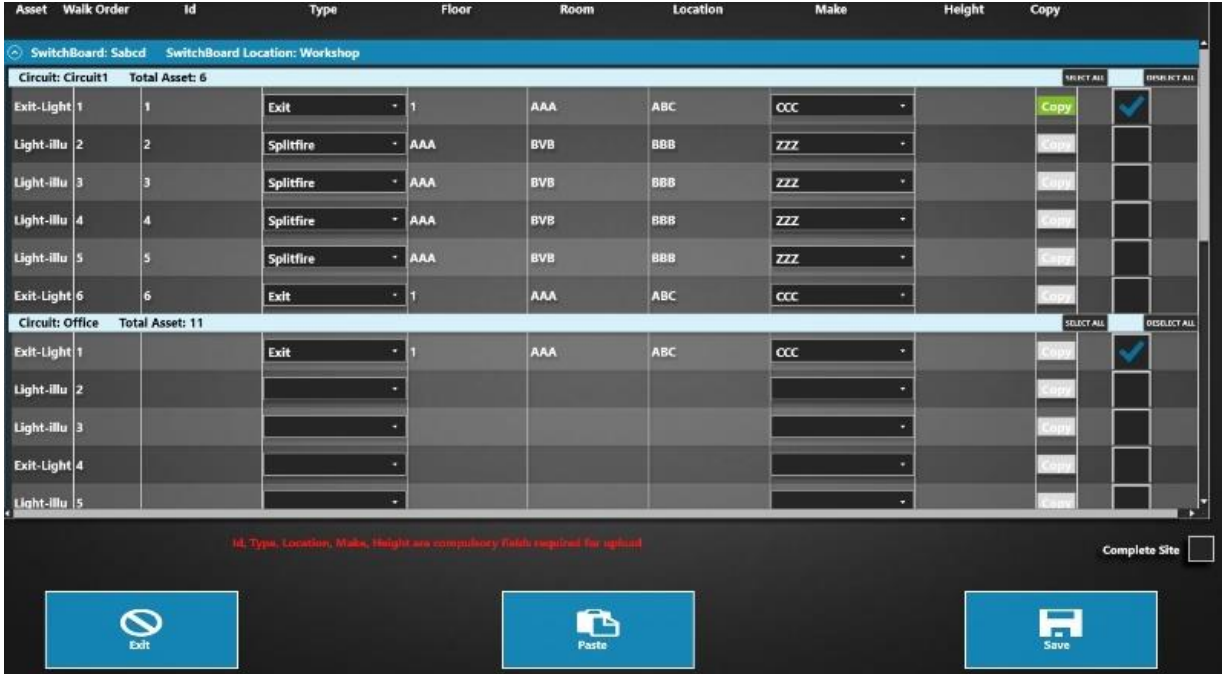

2. Make the required changes.

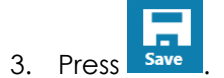

## <span id="page-57-0"></span>Edit Building, Room etc

Building, Room, Location and Make list entries can be removed via the Pop-up window allowing you to clean up your lists.

1. Select the list to edit.

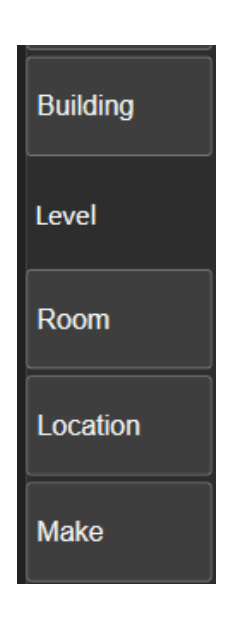

2. Select the required letter to display items.

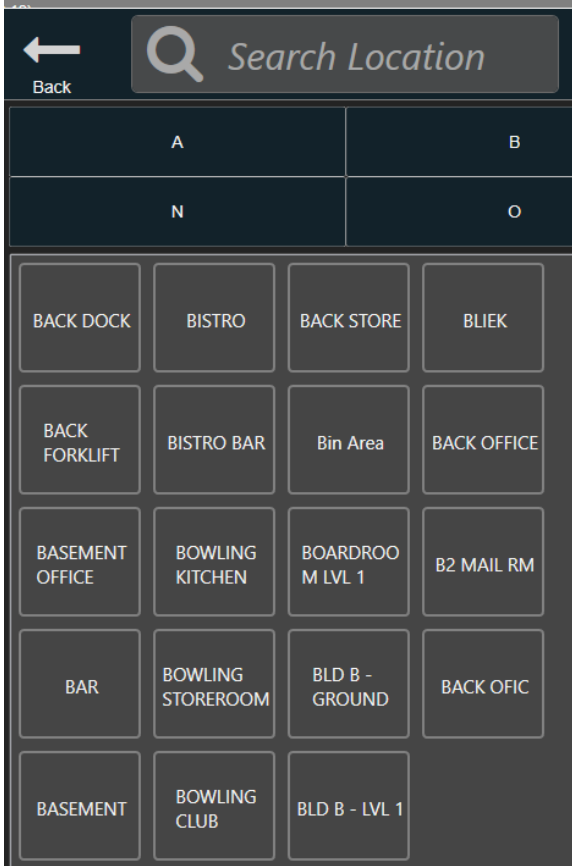

3. Select the item to remove and click the bin icon to remove it.

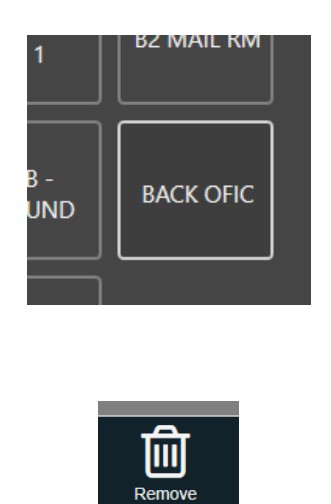

- 4. Repeat as necessary.
- 5. If it was removed because of a spelling mistake, it can be added back as normal from the test page.

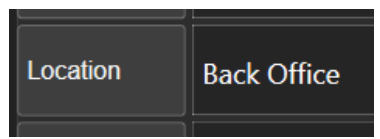

## <span id="page-59-0"></span>Edit a Circuit Plan

- 1. Press in the bottom right corner of the circuit plan.
- 2. Make changes as per sections below.
- 3. Press 00 Back once all changes are made to return to the 'Selected Client Switchboards' screen.

### <span id="page-59-1"></span>*Add Assets*

- 1. Press and hold on the required asset icon in the top right corner.
- 2. Drag to the required location on the plan.
- 3. Refer to the section ['Create a Circuit Plan'](#page-44-0) for further details.

#### <span id="page-59-2"></span>*Move Assets*

- 1. Press on an asset icon to select it.
- 2. The corners are highlighted in blue:

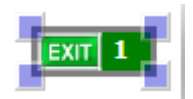

3. Drag the asset to the required location.

### <span id="page-59-3"></span>*Re-size an Asset Icon*

- 1. Press on an asset to select it.
- 2. The corners are highlighted in blue:

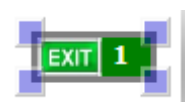

3. Press and drag a corner to change the size.

### <span id="page-60-0"></span>*Circuit Plan Zoom*

Use the slider in the bottom right of the circuit plan to zoom in and out of the plan.

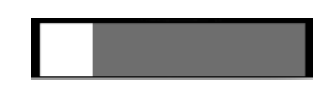

### <span id="page-60-1"></span>*Change the Walk Order*

- 1. Press in the 'Settings' menu.
- 2. Press the asset to be first in the walk order. The number changes to 1.
- 3. Continue pressing on assets in the required sequence. The number assigned to the asset changes accordingly.
- 4. Press <sup>0</sup> Back once completed.

#### <span id="page-60-2"></span>*Print the Asset Plan*

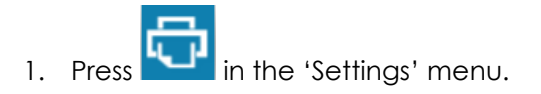

- 2. Select the required printer from the pop-up window.
- 3. Press **Print**.

## <span id="page-61-0"></span>*Create a PDF of the Plan*

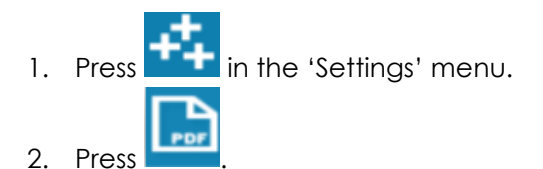

- 3. Choose the required location to save the file.
- 4. Press **OK**.
- 5. Open the PDF document from the chosen location.

<span id="page-62-0"></span>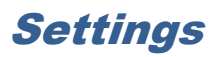

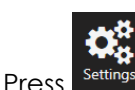

- $\alpha_{\rm g}^{\sharp}$ <br>1. Press settings on the left sidebar.
- 2. The Settings screen now combines settings for Neo, Fire and EEL.

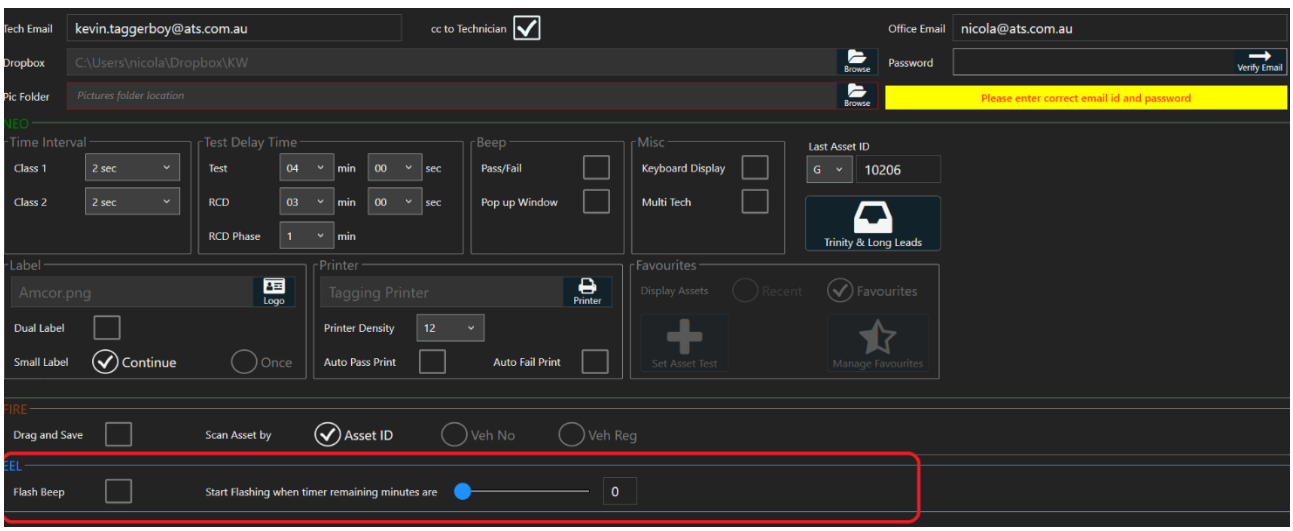

3. The following options can be changed:

#### **Tech Email**

• This is the email address of the electrician using the app.

#### **Dropbox**

- Browse to select the default folder for dropbox. Job closure files (JCF) and job summary reports can be sent to dropbox rather than emailing.
- Refer to the 'AIRS Installation Guide' for further details.

#### **Pic Folder**

• Browse to select a default folder for storing photos.

#### **Flash Beep**

• On or Off

#### **Flashing**

• Set number of minutes to start flashing when timer is running.

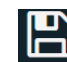

4. Press  $\sum_{\text{save}}$  in the top right corner.

## <span id="page-64-0"></span>Close the App

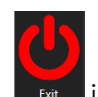

1. Close the app by pressing  $\begin{bmatrix} 1 \end{bmatrix}$  in the bottom left corner of the screen.

2. Press **Yes** on the confirmation message,

## <span id="page-65-0"></span>F.A.Qs

1. The lights are on the same circuit as the EEL, client won't allow me to run the testing as the site will be in darkness, what do I do?

Please assess whether the site will in full darkness or part, the client might be ok if there is enough light, but please ensure with the site that the safety protocols are in place. If the site is unable to be tested, please explain to the client that this will have to be re-scheduled before or after hours, and that the scheduling team will be in contact. You may also want to mention to the client, this moving forward is going to be a problem every 6-months, would you like our team to quote isolating the EEL with a key controller, this will avoid any issues moving forward.

2. In this case with the same circuit, who do I send tasks to?

-Send a task to scheduling asking for this to be re-scheduled before or after hours. -Send a task to Admin asking whether we can charge an attendance fee for your time, we have been requested to provide a service, and this was not our fault that the service couldn't be provided.

3. The key switch/push button controller for the Emergency Light is not working, do I fail the test?

No, you do not fail the test, if you can still run the test controlled by the circuit breaker/RCD, then you proceed with the test. You then take clear close up pics and switchboard pics of the controller, take the brand and whatever other details possible, and email that to [repairs@ats.com.au](mailto:repairs@ats.com.au) with all that information as well workorder number, site code, name, address and contact person you were dealing with. We will then quote the client to have this repaired, and if they refuse repair, we will update the notes for future workorders.

4. I do not have keys to the key controller, I cannot do the test.

Yes, you could if you control the testing by the CB/RCD, providing it doesn't affect the main lights. Take a pic of the key controller and it will be beneficial to trace down the key from the electrical wholesaler for future testing. If this isn't possible, please send a task to scheduling to update the notes that the key is missing and the tests moving forward will be via the CB/RCD number please.

5. The circuit breaker/RCD for the EEL was already off when I arrived.

You cannot test the EEL system as the battery is now drained, take a pic of the RCD turned off and add it in the notes in the field service app. Then send a task to scheduling with the photo requesting a new booking for another day. Also ensure the RCD/CB is turned back on and wait a few minutes as it might be faulty, hence the reason why it's off.

6. I have started the test and I'm half way, I have just realised I haven't visually passed all the assets, what can I do?

You need to stop the timer, visually pass those assets and start the timer again. Please do ignore the process, otherwise you will not be paid for each asset, you have not tested the site to the standards, and you have left the site non-compliant.

## **ALL PICS MUST BE TAKEN FROM YOUR MOBILE PHONE FOR EEL AND RCD'S**

## <span id="page-67-0"></span>Troubleshooting

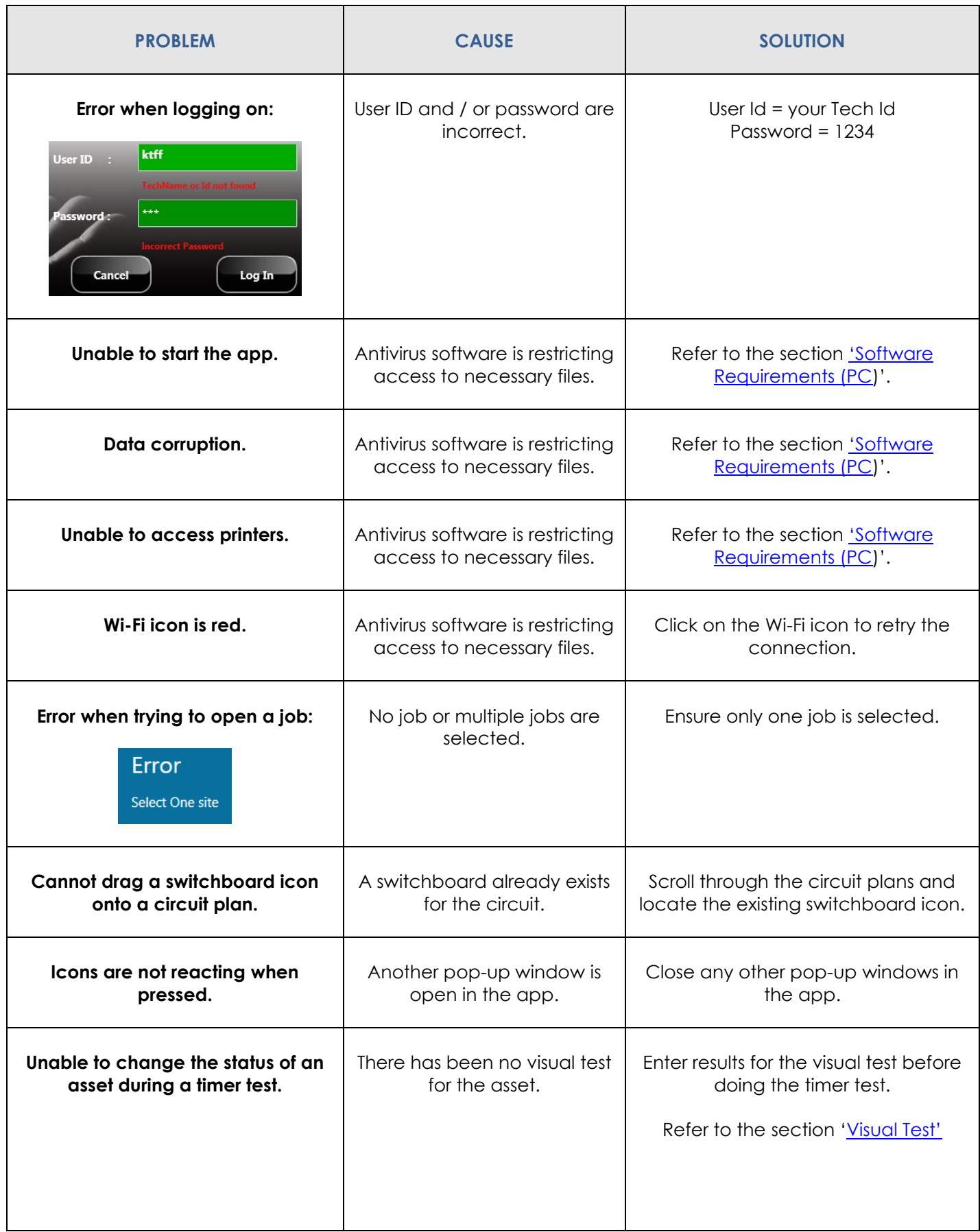

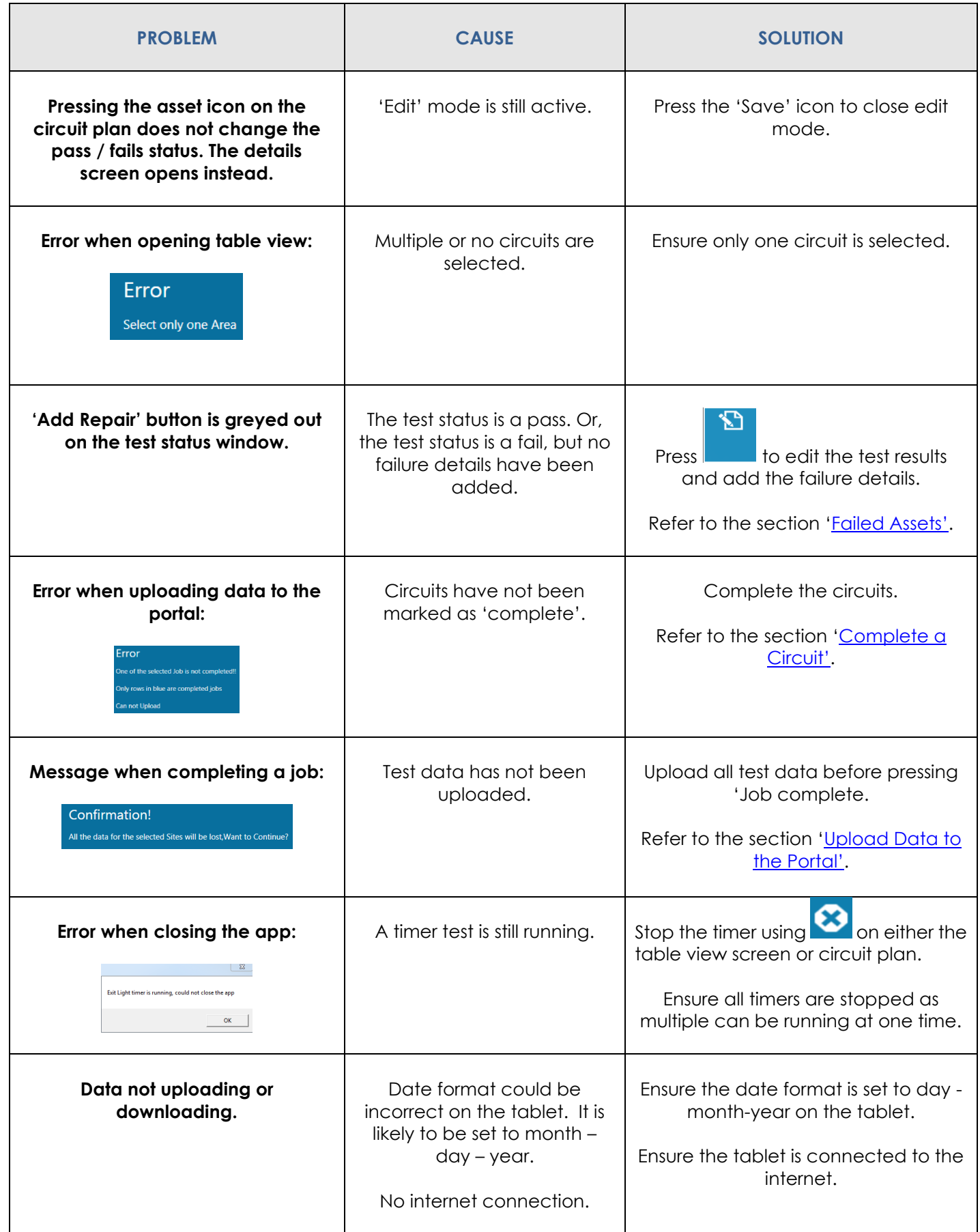

**Any other problems call the ATS office on 1300 ATS NOW (1300 287 669). Please ensure internet access is available, as Team Viewer is usually required to assist with any issues remotely.**